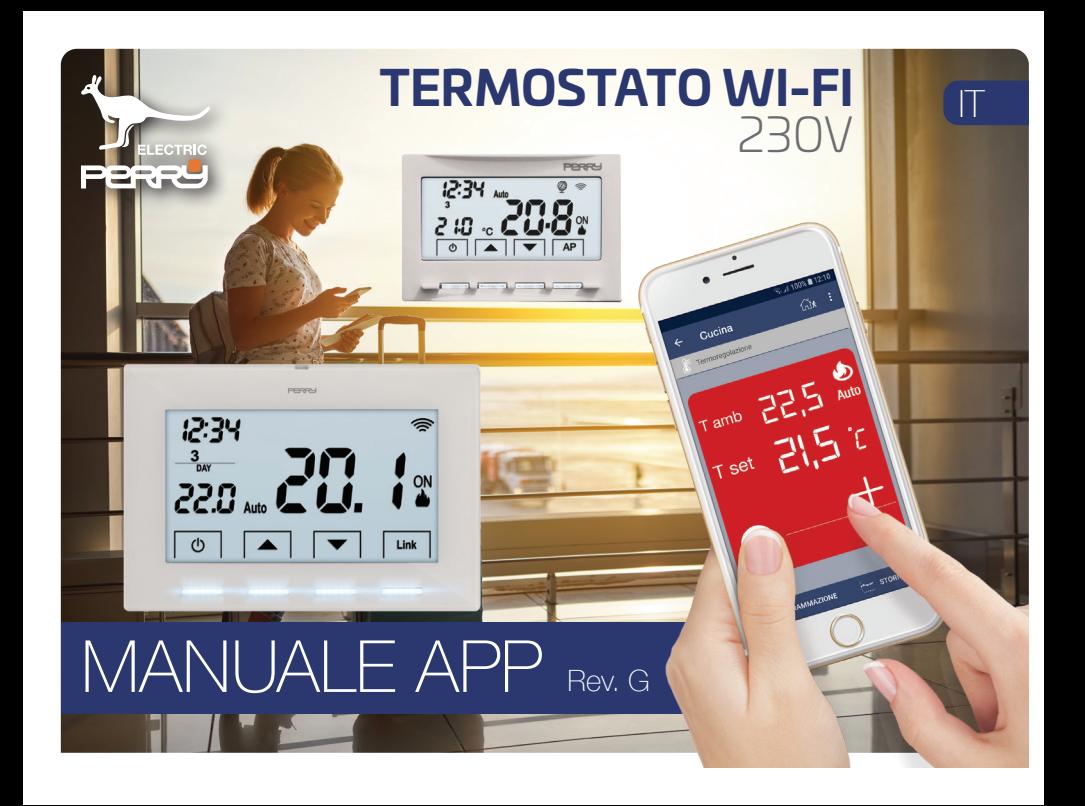

## <span id="page-1-0"></span>**APP PERRY 1 Indice**

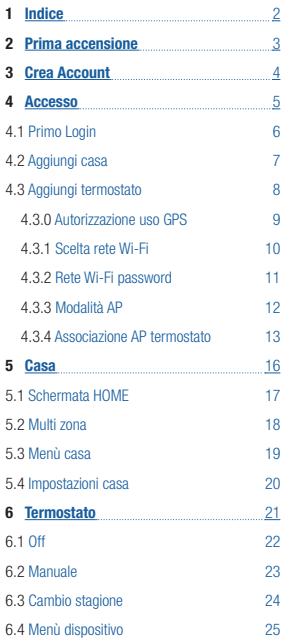

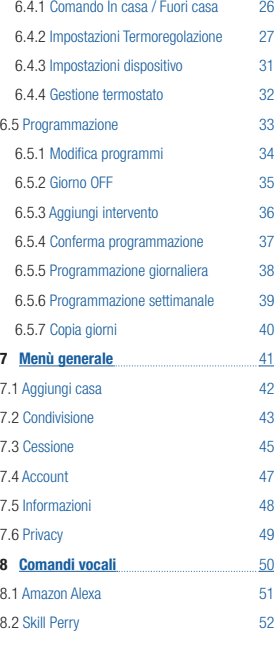

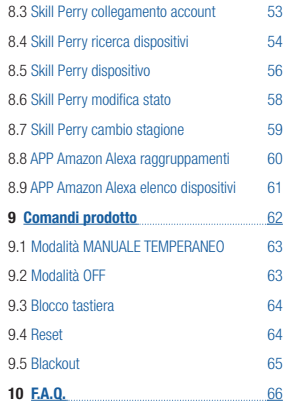

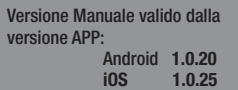

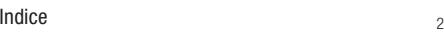

### <span id="page-2-0"></span>APP PERRY 2 Prima accensione

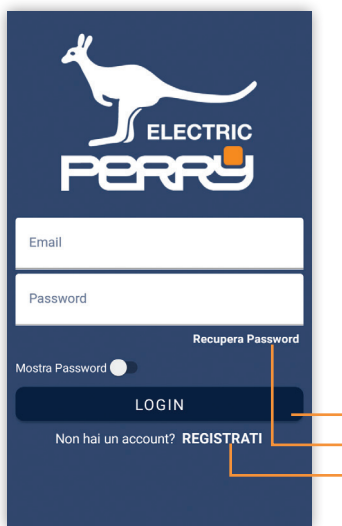

App disponibile per iOS Apple e Android: PERRY TERMOSTATO 230V produttore Perry Electric S.r.l.

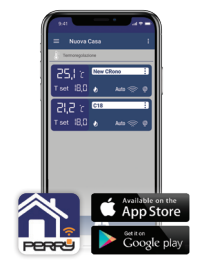

Al primo avvio dell'APP Perry verrà mostrata la seguente schermata.

Per utilizzare l'APP Perry è necessario registrarsi e ottenere le credenziali da utilizzare ai successivi accessi (REGISTRATI). Se si dispone già delle credenziali per accedere premere LOGIN, dopo aver inserito Username e Password.

### Accesso (se già iscritto)

Registrazione (se si accede per la prima volta) Recupera Password (se non si ricorda più la password di accesso)

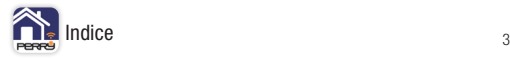

<span id="page-3-0"></span>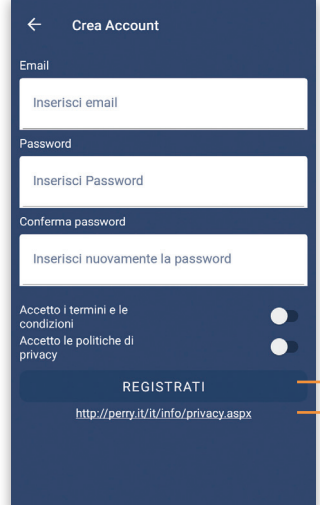

Per accedere alle funzioni dell'applicazione occorre avere uno smartphone collegato a INTERNET.

L'utente dovrà registrarsi e per farlo sarà necessario inserire un indirizzo EMAIL valido e accessibile

La password deve avere lunghezza di almeno 8 caratteri di cui, 1 lettera maiuscola, 1 lettera minuscola, 1 numero, 1 carattere speciale.

Accettando i termini e le condizioni e la Politica di Privacy, il tasto REGISTRATI diventerà attivo e potrà essere premuto per ricevere

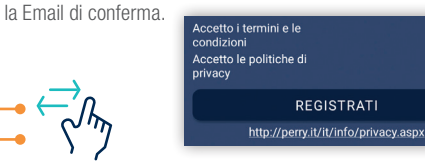

La non accettazione comporta l'impossibilità di utilizzare i servizi offerti da Perry.

Per avere informazioni su termini e condizioni e politiche privacy visitare:<http://perry.it/it/info/privacy.aspx>

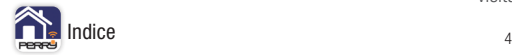

<span id="page-4-0"></span>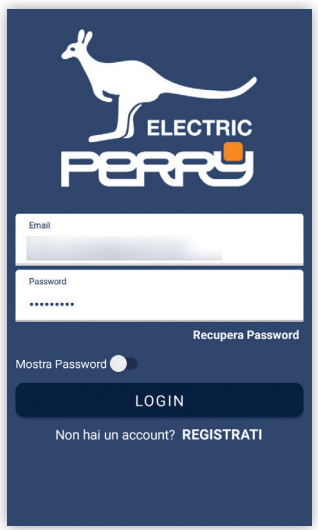

Inserito username e password è possibile attivare la funzione Ricordami per permette di superare questa fase nei successivi accessi all'APP.

Recupera password permette inserendo la email di registrazione di re-inizializzare la password.

Premere LOGIN per accedere all'APP

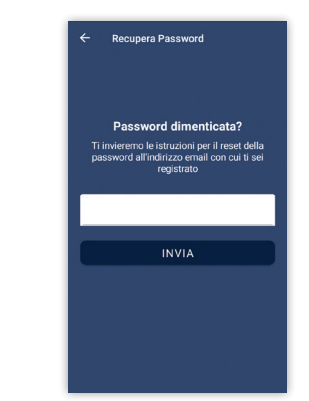

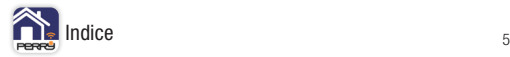

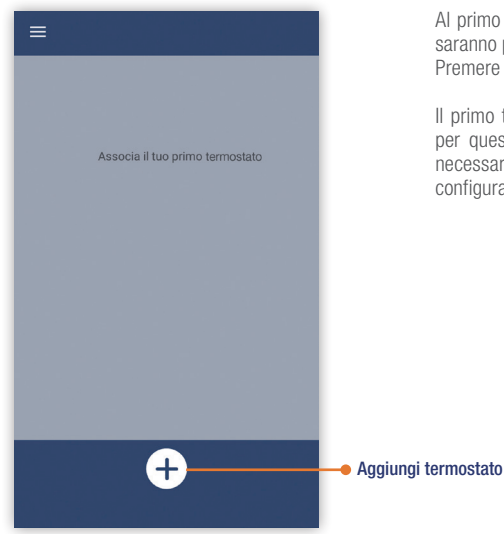

Al primo LOGIN, l'utente troverà una schermata vuota in cui non saranno presenti né termostati né case. Premere il tasto  $+$  per associare un termostato.

Il primo termostato associato dovrà essere inserito in una casa, per questo motivo in automatico l'APP richiede le informazioni necessarie a configurare la casa, prima di procedere alla configurazione del termostato.

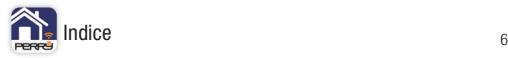

## APP PERRY 4.2 Aggiungi casa

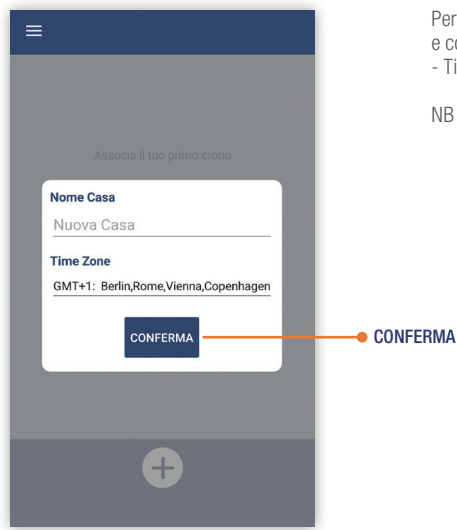

Per creare una casa, occorre definire un nome "ALIAS" della casa e compilare le relative informazioni della casa: - Time Zone, il fuso orario della casa.

NB In una casa è possibile associare più termostati.

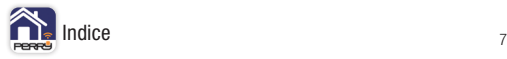

Definita la casa procedere all'associazione e alla definizione del prodotto termostato. Prima fase definizione del nome del termostato, "ALIAS".

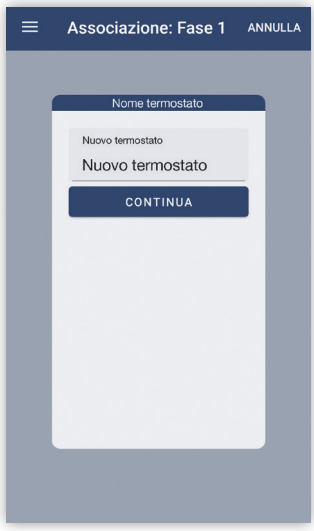

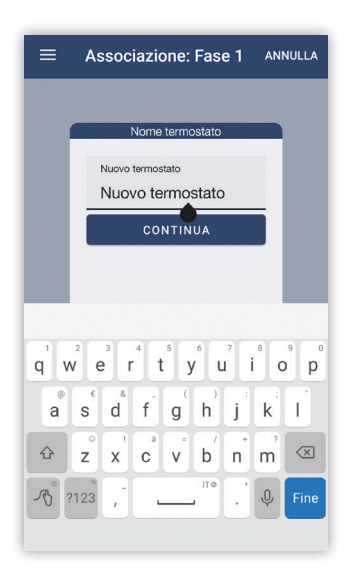

**[Indice](#page-1-0)** and the set of the set of the set of the set of the set of the set of the set of the set of the set of the set of the set of the set of the set of the set of the set of the set of the set of the set of the set of

## APP PERRY 4.3.0 Autorizzazione uso GPS

Per motivi di sicurezza dei sistemi operativi è necessario autorizzare l'accesso alla posizione GPS per poter visualizzare il SSID delle reti Wi-Fi. Visualizzazione indispensabile per associare APP e termostato. E' possibile togliere l'autorizzazione in una fase successiva.

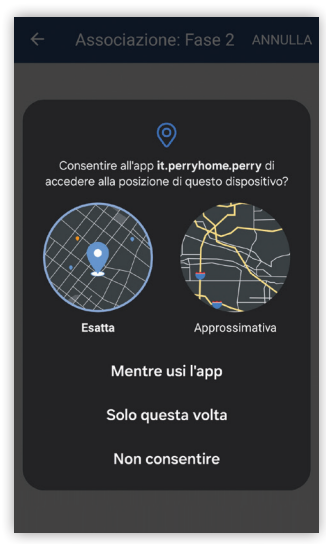

### AUTORIZZAZIONE OBBLIGATORIA

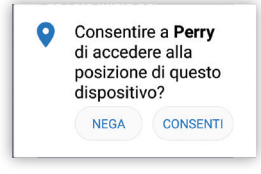

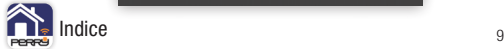

### APP PERRY 4.3.2 Scelta rete Wi-Fi

Fase di scelta della rete Wi-Fi a cui collegare il termostato.

L'APP proporrà la rete Wi-Fi a cui si è collegato, se il device è già collegato a una rete.

Se non si fosse collegati a una rete Wi-Fi o quella proposta non è quella che si vuole utilizzare premere Cambia rete e scegliere tra quelle disponibili.

iOS: inserire oltre al SSID e la password anche il serial number del termostato da collegare.

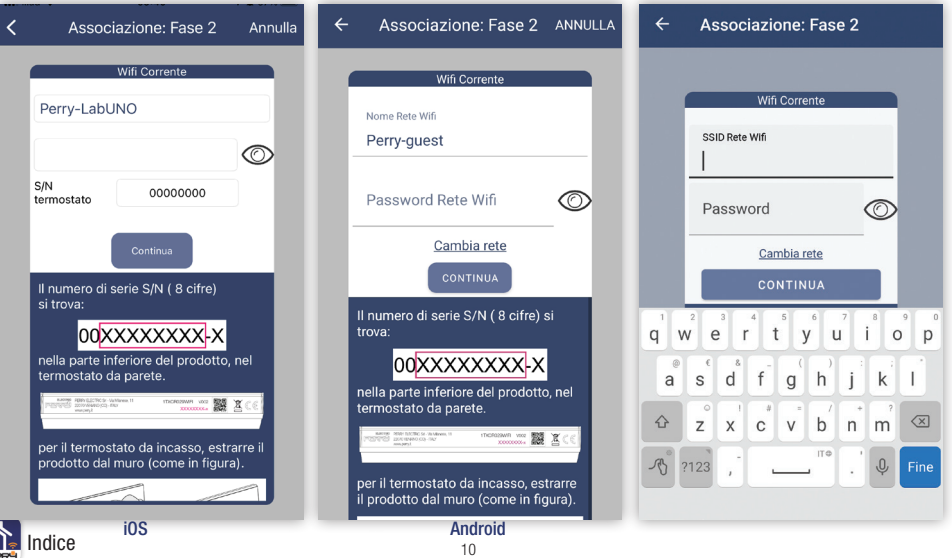

Effettuata la scelta della rete Wi-Fi a cui ci si vuole collegare, inserire la password di accesso alla rete, questa operazione è per condividere le impostazioni con il termostato.

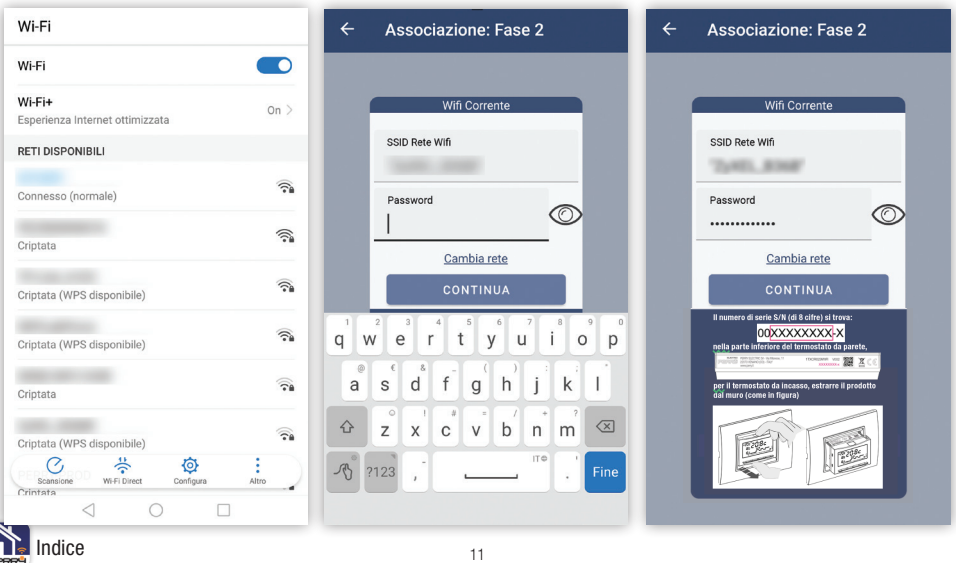

Fase associativa, impostare il termostato nella modalità AP (Access Point). Modalità in cui l'apparecchio genererà una rete WiFi a cui associarsi con il device mobile (smartphone o tablet). Sul dispositivo termostato lampeggia l'icona rete.

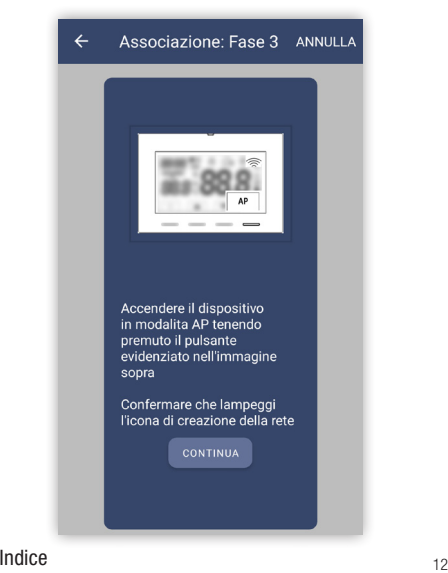

### **Termostato**

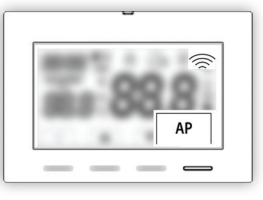

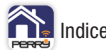

## APP PERRY 4.3.4 Associazione AP termostato

Associarsi alla rete generata dal termostato serve per trasferire al dispositivo le impostazioni della rete domestica. La rete inizia con "PECR\_\_\_" completata dal serial number del termostato. Selezionarla tra quelle disponibili nella schermata delle reti Wi-Fi del device.

La password della rete è identica al serial number 8 cifre. Esempio: rete PECR00000001 - psw 00000001

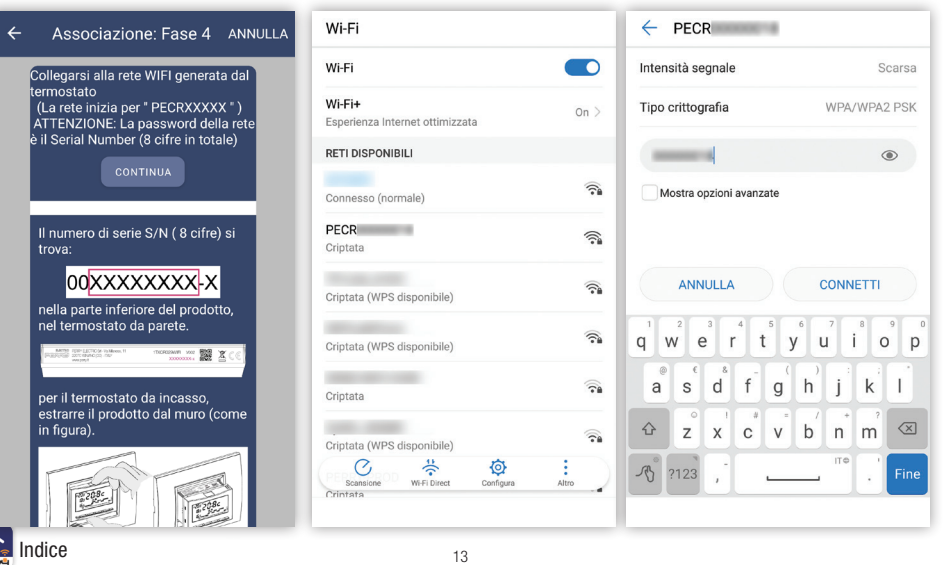

### APP PERRY 4.3.4 Associazione AP termostato

Durante l'associazione alla rete del termostato, l'APP verifica il processo di connessione. Se è andata a buon fine, l'utente dovrà rientrare nella schermata dell'APP Perry.

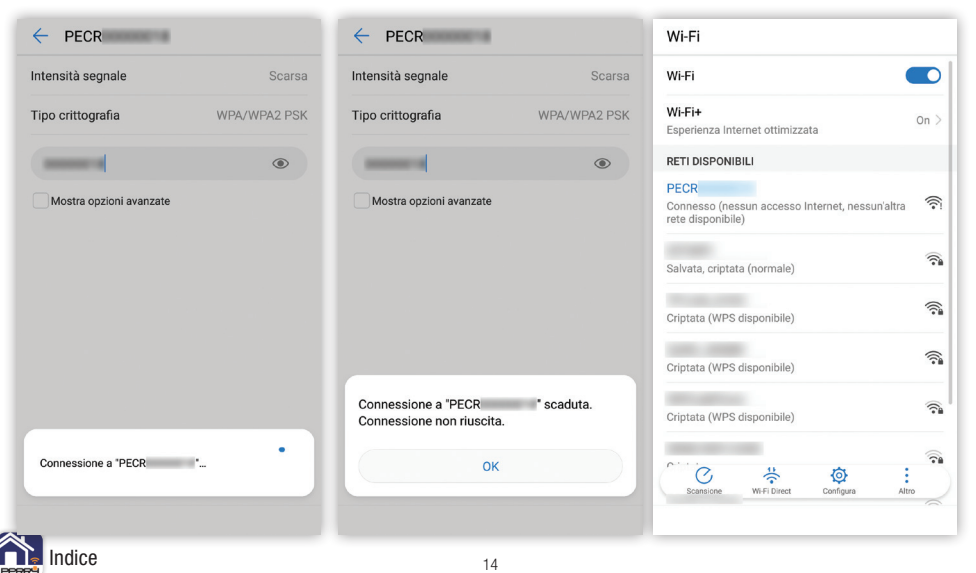

## APP PERRY 4.3.4 Associazione AP termostato

L'APP Perry si connette al prodotto e gli fornisce le credenziali della rete Wi-Fi a cui il termostato dovrà collegarsi.

Il prodotto termina la funzione di AP e si associa alla rete Wi-Fi indicata.

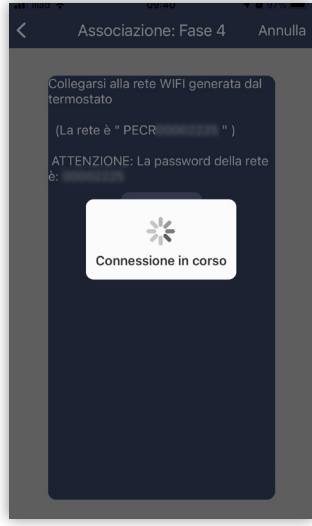

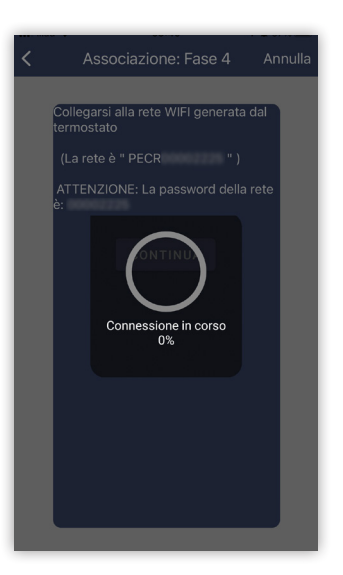

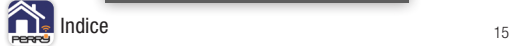

## <span id="page-15-0"></span>**APP PERRY 5 CASA**

Il termostato appena associato apparirà senza valori di lettura. Occorre aspettare che sia attivo il collegamento con il server e tra server e termostato. Quando questo avviene appariranno le informazioni quali: temperatura letta, situazione termostato, programmi.

Sul termostato appariranno ora, data e giorno della settimana, dati forniti dal server.

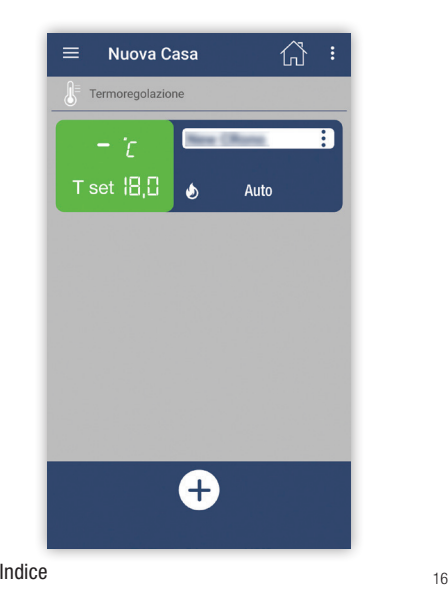

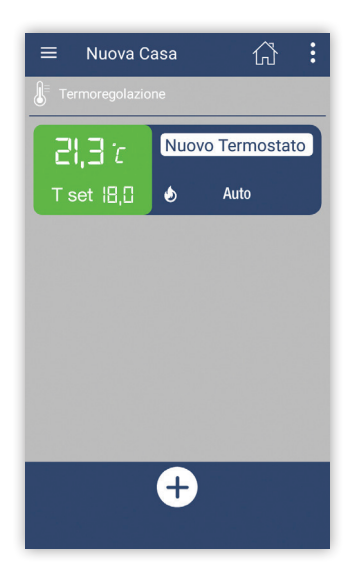

Schermata principale dove è possibile visualizzare le informazioni generali e riassuntive degli apparati installati in una casa. Da questa schermata è possibile accedere a: Menù generale, Menù casa, funzioni de termostato e stati di funzionamento dei termostati abbinati.

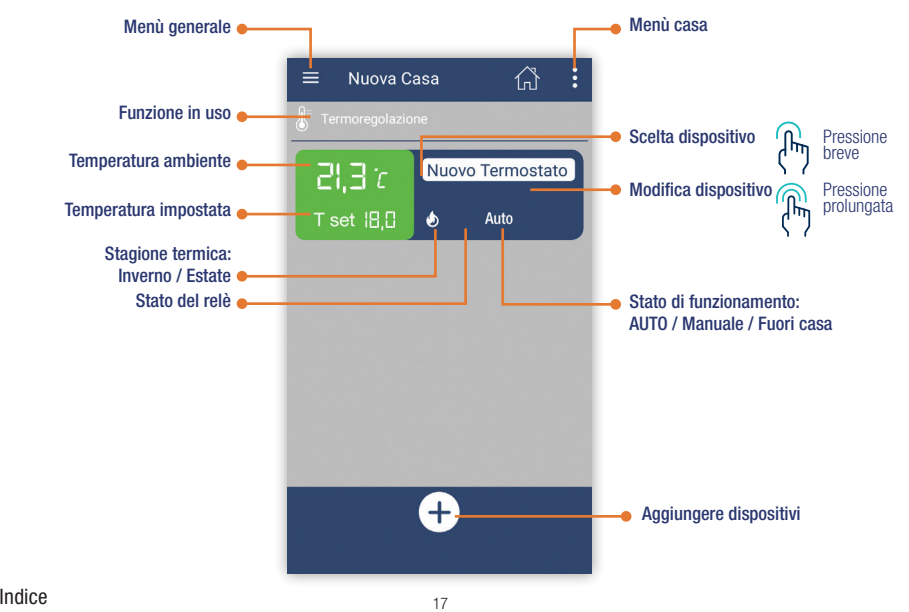

In una casa è possibile installare più dispositivi.

Tali apparati verranno raggruppati e gestiti con comandi generali della casa.

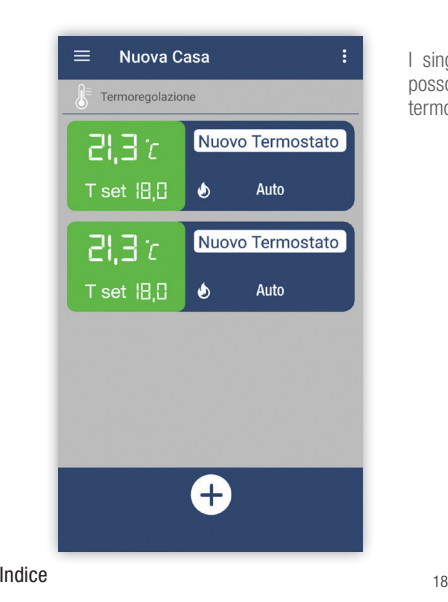

I singoli dispositivi subiscono il comando dato alla casa, ma possono anche avere comandi differenti agendo sul singolo termostato.

Menù casa permette di configurare le impostazioni della casa e di tutti i dispositivi al suo interno:

- In casa / fuori casa
- Termoregolazione Off
- Gestione casa

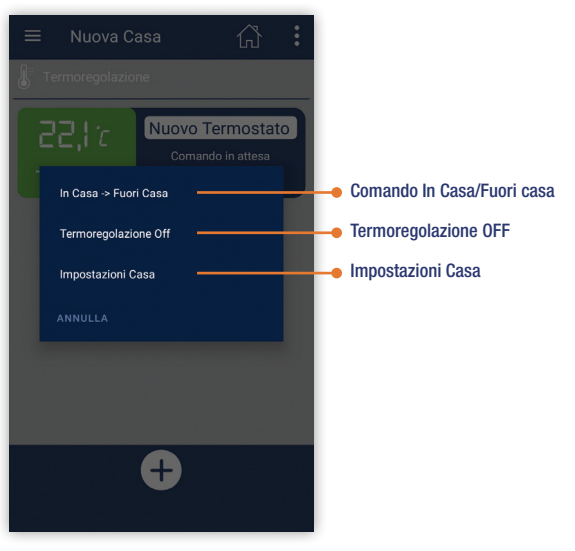

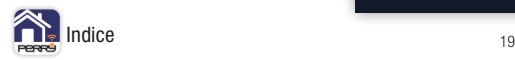

Da questo menù si configurano le impostazioni della casa: nome della casa, Time Zone della casa e l'eliminazione della casa dall'account L'eliminazione della casa è possibile, se prima sono stati eliminati tutti i termostati al suo interno.

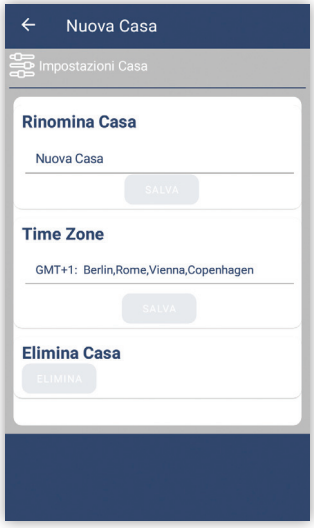

singoli dispositivi subiscono il comando dato alla casa, ma possono anche avere differenti comportamenti agendo sul singolo termostato.

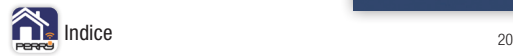

<span id="page-20-0"></span>Schermata termostato, rappresenta il termostato e permette di accedere ai comandi disponibili su di esso. Inoltre da questa schermata è possibile accedere ai menù specifici del dispositivo.

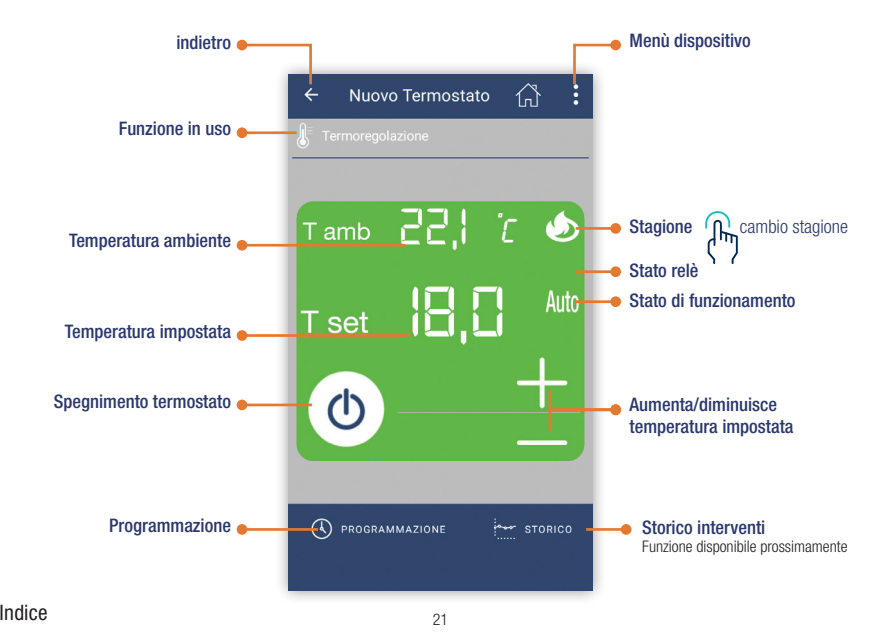

### APP PERRY **6.1 OFF**

Premendo il tasto spegnimento il termostato andrà in modalità OFF permanente. In questa modalità il termostato non termoregola, se t antigelo in inverno o t anticaldo in estate sono stati configurati, il termostato termoregola a tali valori.

### Antigelo disinserito Antigelo inserito

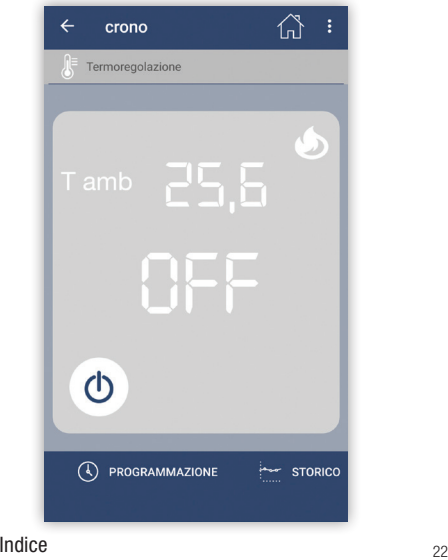

# ⇧ crono Termoregolazione  $5.0<sub>t</sub>$  $\Phi$ (4) PROGRAMMAZIONE  $\frac{1}{2}$  STORICO

In questa schermata, premendo  $+$  o  $-$  si modifica la temperatura richiesta. Questo comporta che il prodotto entri in modalità **MANUALE TEMPORANEO**. Rimarrà in questa modalità fino a che non avvenga una delle seguenti attività: avvenga un intervento programmato, venga premuta la mano e si definisca la modalità MANUALE PERMANENTE o si interrompa con STOP MANUALE.

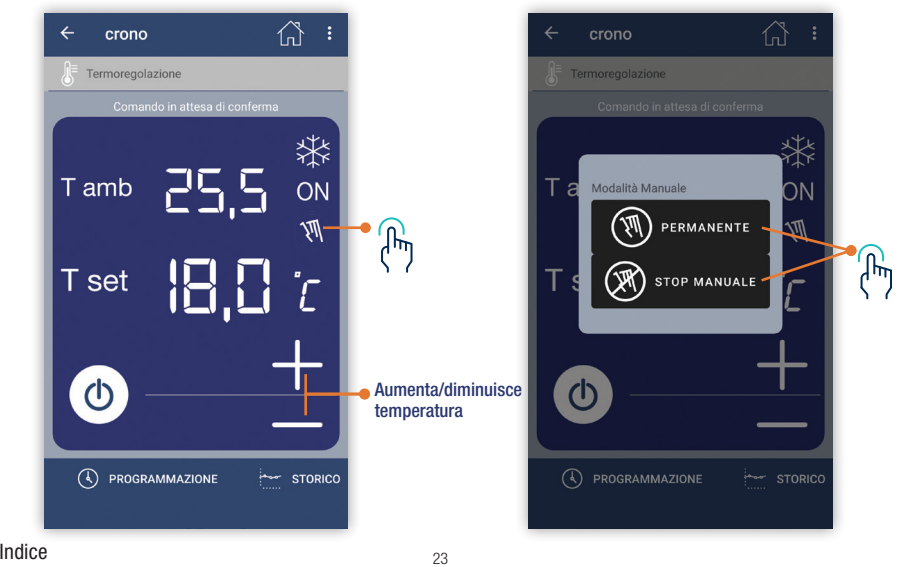

### APP PERRY 6.3 Cambio stagione

La pressione del simbolo della stagione permette il comando di cambio stagione, da inverno a estate o da estate a inverno.

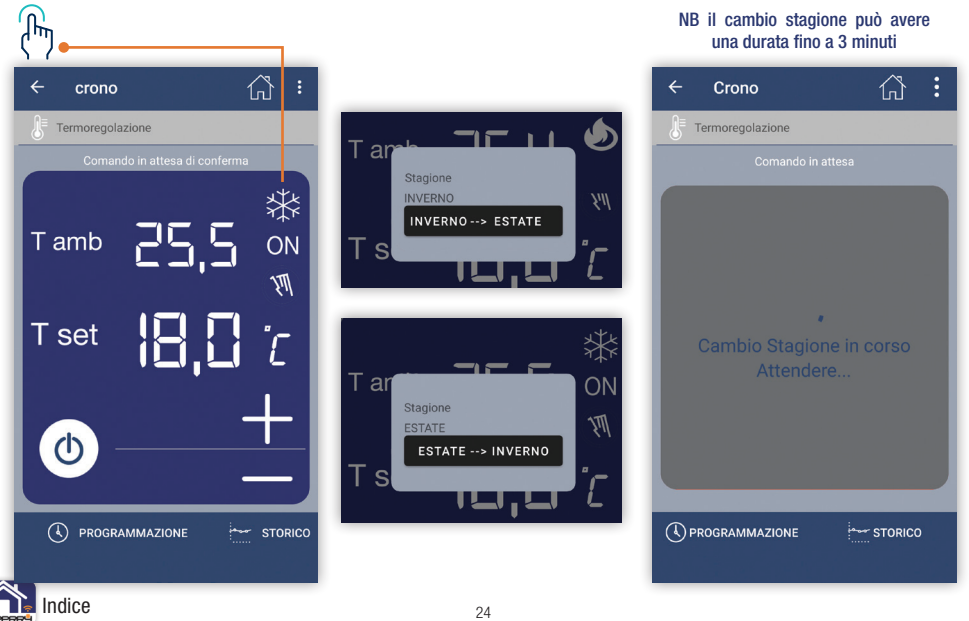

Menù dispositivo: permette di configurare le impostazioni del singolo dispositivo.

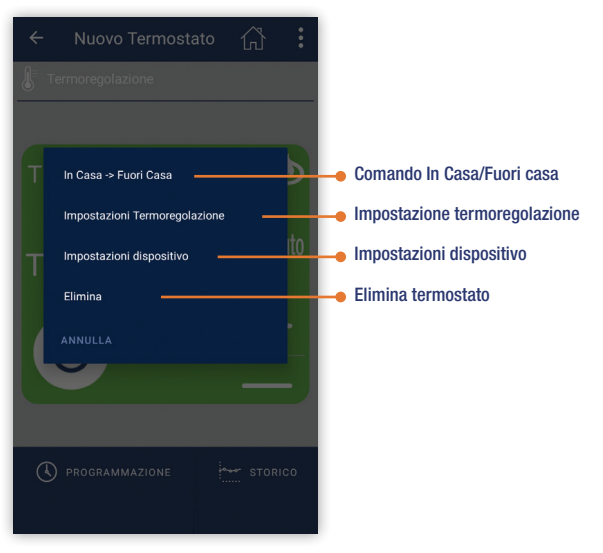

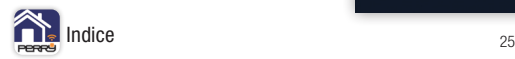

## APP PERRY 6.4.1 Comando In Casa / Fuori Casa

Questo comando cambia le impostazioni del singolo dispositivo da In Casa a Fuori Casa o da Fuori Casa a In Casa.

Il valore di Tset nella modalità Fuori casa viene impostato nelle Impostazioni Termoregolazione.

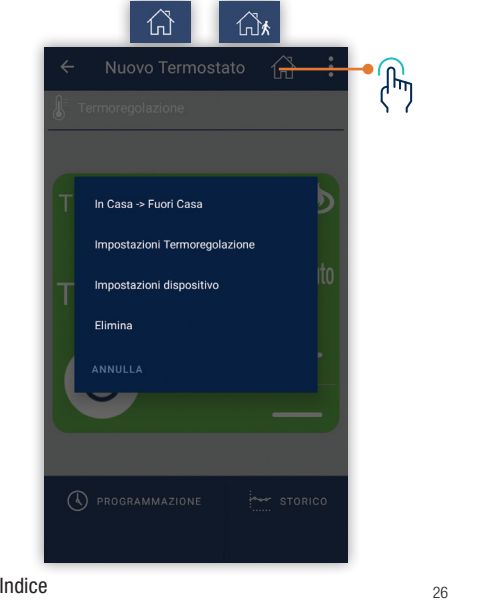

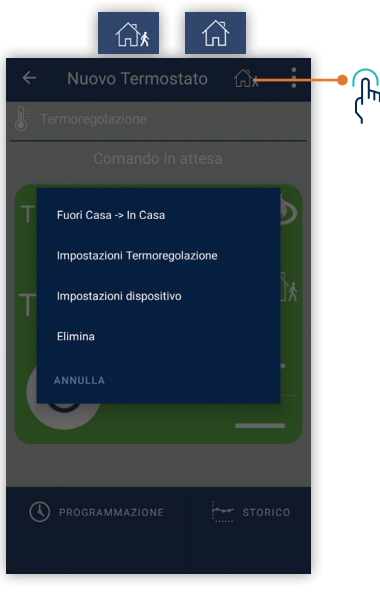

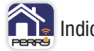

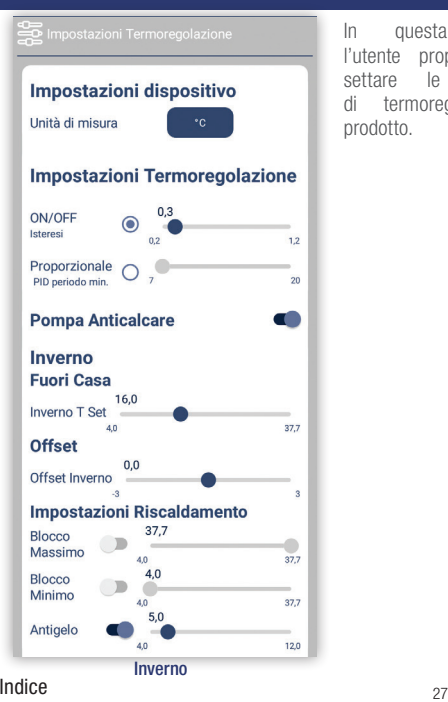

## APP PERRY 6.4.2 Impostazioni Termoregolazione

In questa schermata l'utente proprietario potrà settare le impostazioni di termoregolazione del prodotto.

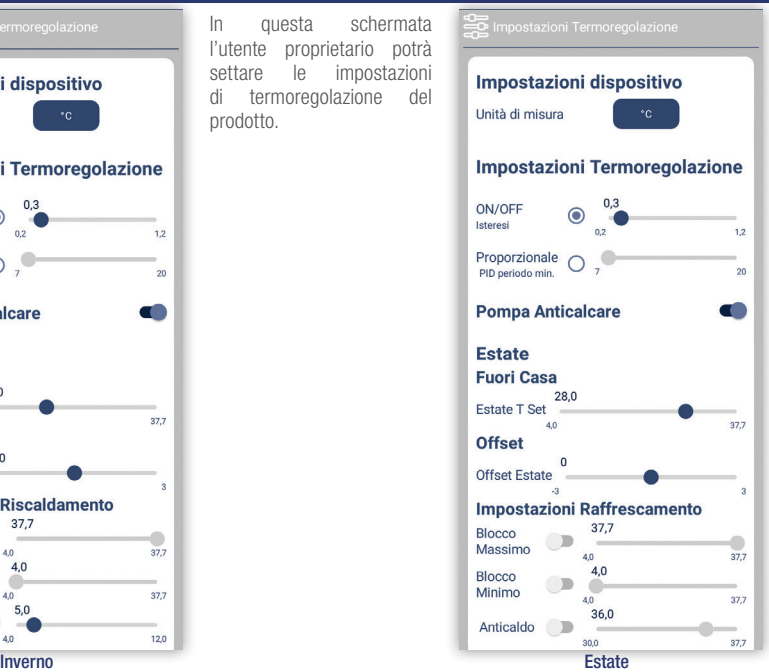

## APP PERRY 6.4.2 Impostazioni Termoregolazione

In questa schermata l'utente proprietario potrà settare le impostazioni di termoregolazione del prodotto da incasso.

### CDS29WIFI: Sonda separata

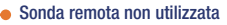

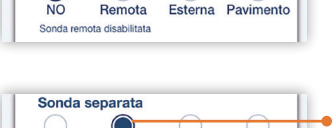

Sonda remota abilitata in sostituzione della sonda interna

Esterna Pavimento

Remota

Sonda separata

**NIC** 

### Sonda remota

Sostituisce la sonda interna, per rilevare la temperatura in un ambiente diverso da quello ove è installato il termostato.

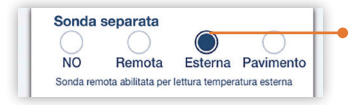

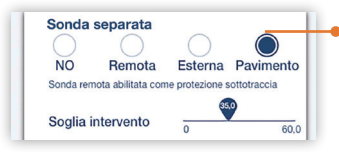

### Sonda esterna

Sonda aggiuntiva che permette la lettura della temperatura esterna all'abitazione (tE). Non ha funzioni di termoregolazione della temperatura dell'abitazione, che è gestita dalla sonda interna a bordo del cronotermostato

### Sonda pavimento

Sonda di temperatura separata e remotabile, adagiata nel massetto di un impianto di riscaldamento a pannelli radianti sottopavimento, per monitorarne la temperatura e spegnere l'impianto nel caso in cui la temperatura letta superasse un valore di soglia preimpostato,. Definire la soglia di temperatura desiderata.

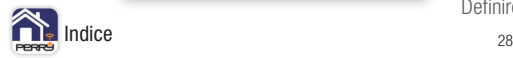

Contatto esterno

Contatto esterno disabilitato

Contatto esterno

(Es: finestra aperta)

Contatto esterno

Fisso

Ficeo Contatto esterno NON ripristinabile **NC** 

Contatto esterno Normalmente Chiuso NON ripristinabile

Fisso Contatto esterno NON ripristinabile

**NC** Contatto esterno Normalmente Aperto NON ripristinabile (Es: scheda ingresso appartamento, scheda presenza)

Ripristinabile

**NA** 

Ripristinabile

**NA** 

 $\overline{N}$ 

 $\overline{N}$ 

 $\overline{M}$ 

### APP PERRY 6.4.2 Impostazioni Termoregolazione

In questa schermata l'utente proprietario potrà settare le impostazioni di termoregolazione del prodotto.

### CDS29WIFI: CONTATTO ESTERNO (solo V001)

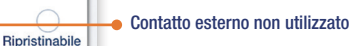

### Contatto esterno FISSO

Per collegare un dispositivo remoto (es: interruttore) in grado di attivare/disattivare il termostato a distanza.

In questa condizione non sarà possibile agire sui tasti del termostato per cambiare lo stato di funzionamento.

### Contatto esterno FISSO NC

Contatto remoto NC che alla sua apertura dispone il termostato nella modalità OFF (spento) con temperatura T antigelo, se non è stata esclusa precedentemente.

(es: finestra)

### Contatto esterno FISSO NA

Contatto remoto NA che alla sua chiusura dispone il termostato nella modalità OFF (spento) con temperatura t antigelo, se non è stata esclusa precedentemente.

(es: scheda ingresso appartamento, scheda presenza)

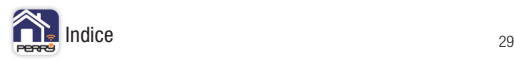

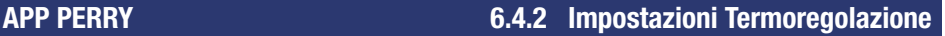

In questa schermata l'utente proprietario potrà settare le impostazioni di termoregolazione del prodotto.

### CDS29WIFI: CONTATTO ESTERNO (solo V001)

### Contatto esterno RIPRISTINABILE

Per collegare un dispositivo remoto (es: rilevatore presenza) in grado di attivare/disattivare il termostato a distanza.

### Contatto esterno ripristinabile NC

Apertura del contatto provoca la forzatura nello stato di funzionamento OFF con funzione antigelo se non disattivata; il display visualizza la scritta OFF (fissa) e l'icona "**eco**" fissa, indica l'arrivo di una forzatura dal contatto esterno.

A contatto APERTO, se si tocca il termostato. l'icona " $e^{e}$ lampeggia ad indicare che il contatto dovrà essere ripristinato perché ancora aperto.

### Contatto esterno ripristinabile NA

Chiusura del contatto provoca la forzatura nello stato di funzionamento OFF con funzione antigelo se non disattivata; il display visualizza la scritta OFF (fissa) e l'icona " $eQ$ " fissa, indicando l'arrivo di una forzatura da contatto esterno.

A contatto CHIUSO, se si tocca il termostato, l'icona "CO" lampeggia ad indicare che il contatto dovrà essere ripristinato perché ancora chiuso.

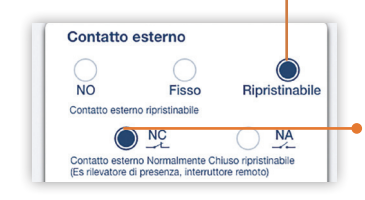

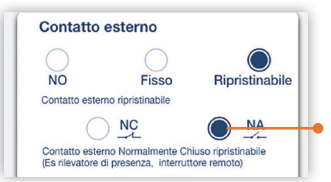

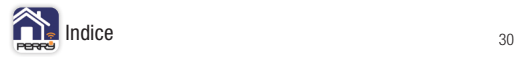

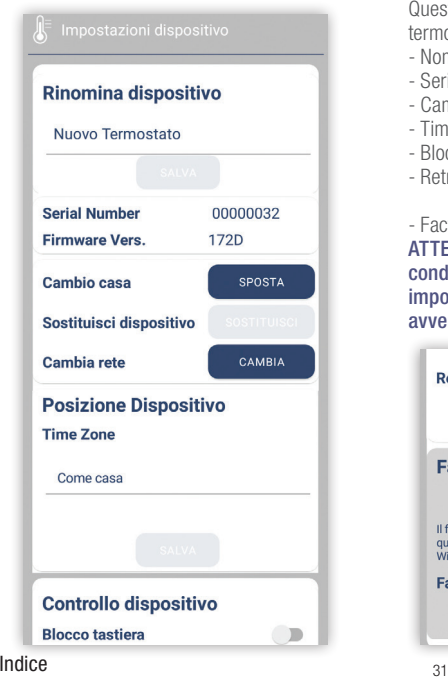

## APP PERRY 6.4.3 Impostazioni dispositivo

Queste sono le impostazioni del dispositivo oltre la funzione di termoregolazione.

- Nome dispositivo
- Serial Number dispositivo, Firmware versione
- Cambio casa, Sostituisci dispositivo e Cambio rete Wi-Fi
- Time Zone dispositivo (come casa o proprio)
- Blocco tastiera attivo o non attivo
- Retroilluminazione: fissa, temporanea o spenta
- Factory Reset:

ATTENZIONE questo comando riporta il prodotto alle condizione di fabbrica, qualsiasi impostazione deve essere impostata compresa l'associazione alla rete Wi-Fi che può avvenire solo in locale, con accesso diretto al dispositivo

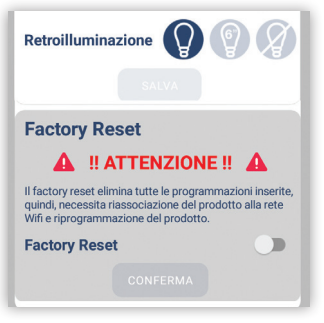

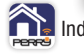

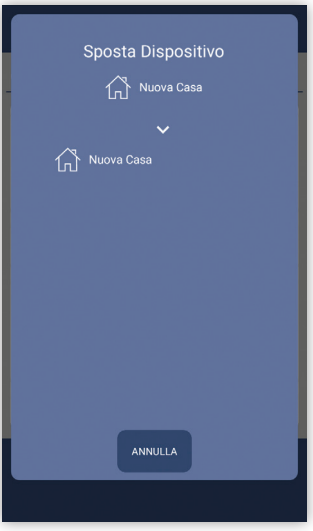

Il termostato può essere sostituito, nel caso di sostituzione dell'apparato, o eliminato, in questo caso verrà disassociato dal profilo utente e dall'APP.

L'APP chiederà di confermare questi comandi.

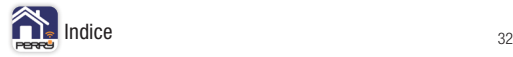

## APP PERRY 6.5 Programmazione

il termostato di default ha una programmazione con Tset di 18,0°C dalle 00:00 alle 23:59, per tutti i giorni della settimana.

Nella schermata settimanale è possibile avere una simulazione degli interventi.

Tramite l'APP è possibile introdurre n°10 interventi distinti in ogni giorno della settimana.

m

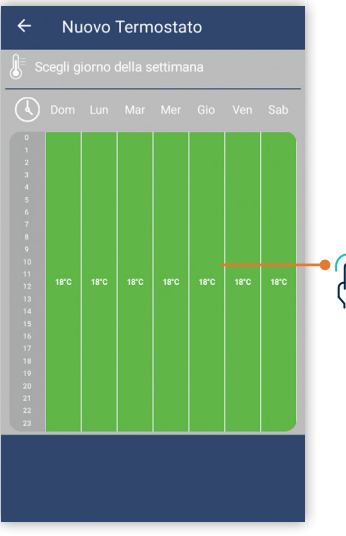

Selezionare il giorno della settimana per visualizzare il dettaglio degli interventi, per aggiungere interventi o per modificarli.

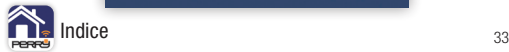

## APP PERRY 6.5.1 Modifica programmi

Scegliendo un giorno della settimana è possibile avere il dettaglio degli interventi con orari e Tset richiesti. Tramite l'APP è possibile introdurre n°10 interventi distinti in ogni giorno della settimana. Premere l'intervento se si vuole modificarlo o eliminarlo.

NB non è possibile eliminare l'intervento dalle 00:00, è possibile solo modificarne la temperatura. Premere + se si vogliono aggiungere altri interventi.

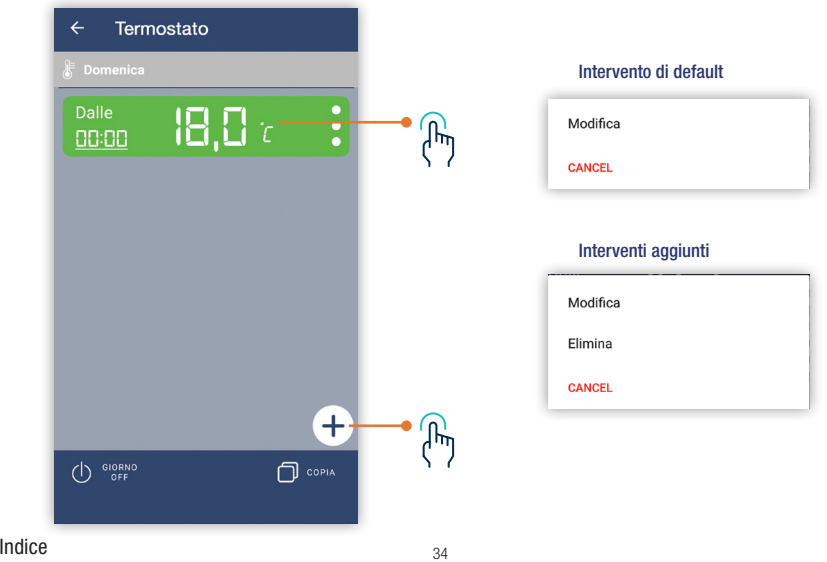

6.5.2 Giorno OFF

GIORNO OFF per spegnere un intero giorno.

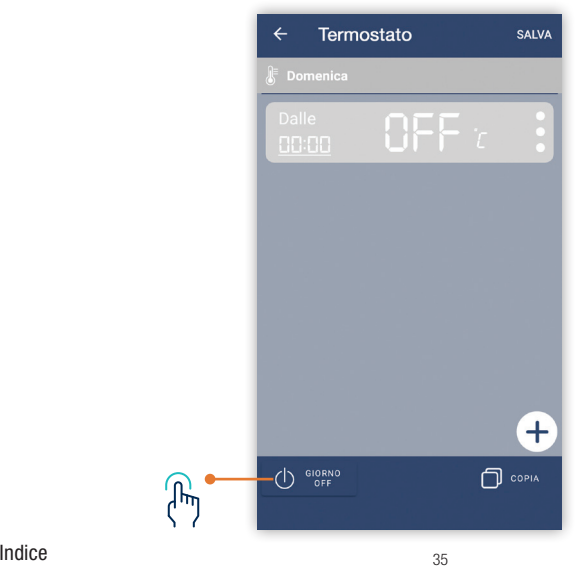

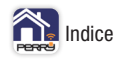

## APP PERRY 6.5.3 Aggiungi intervento

2557

12 F F

**Start time** 

*Contract Services* 

 $10<sup>°</sup>$ 58

 $11$ 59

12  $0<sub>0</sub>$ 

 $13<sup>°</sup>$  $O1$ 

 $14$ 

Done

Per aggiungere un intervento bisogna impostarne l'orario e la temperatura di Tset desiderata. Definire la temperatura di intervento con tasti + e - ,o se lo si desidera è possibile procedere a uno spegnimento programmato della termoregolazione premendo il tasto centrale di OFF. Definita la temperatura in cui si vuole portare la regolazione, occorre definire l'orario di inizio dell'intervento, impostando ore e minuti.

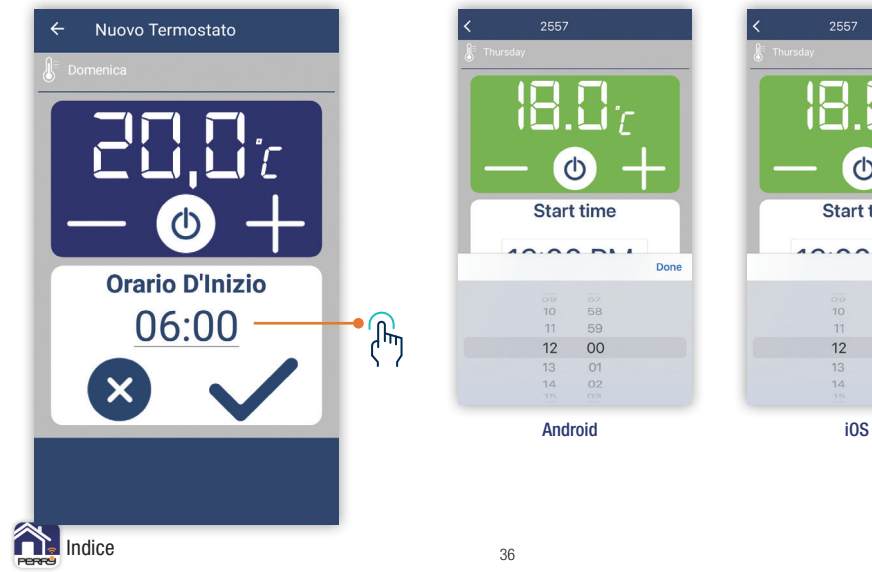

### APP PERRY 6.5.4 Conferma programmazione

Definito l'intervento occorre dare CONFERMA per aggiungerlo. ANNULLA elimina le modifiche apportate.

L'intervento apparirà nella schermata riepilogativa del giorno.

Premere SALVA in alto a destra per inviare le modifiche apportate al server.

Se si esce senza salvare l'APP, avvisa che sono presenti modifiche non salvate.

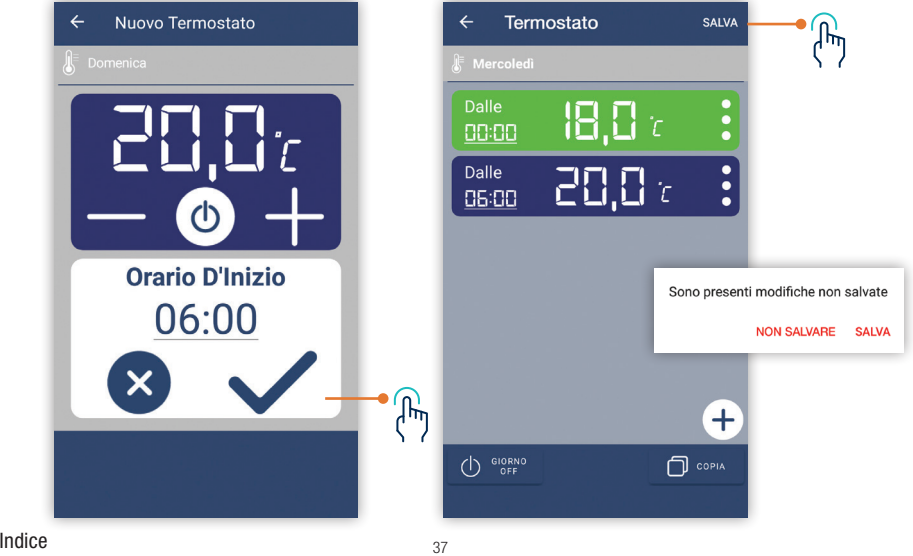

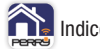

## APP PERRY 6.5.5 Visualizzazione programmazione giorno

Nella schermata del giorno, vengono visualizzati i dettagli degli interventi programmati: ora e minuti di inizio, Tset di ogni intervento

Il colore dell'intervento semplifica la lettura e indica il tipo di intervento: verde intervento ECO, blu intervento STANDARD, rosso intervento forte CONSUMO

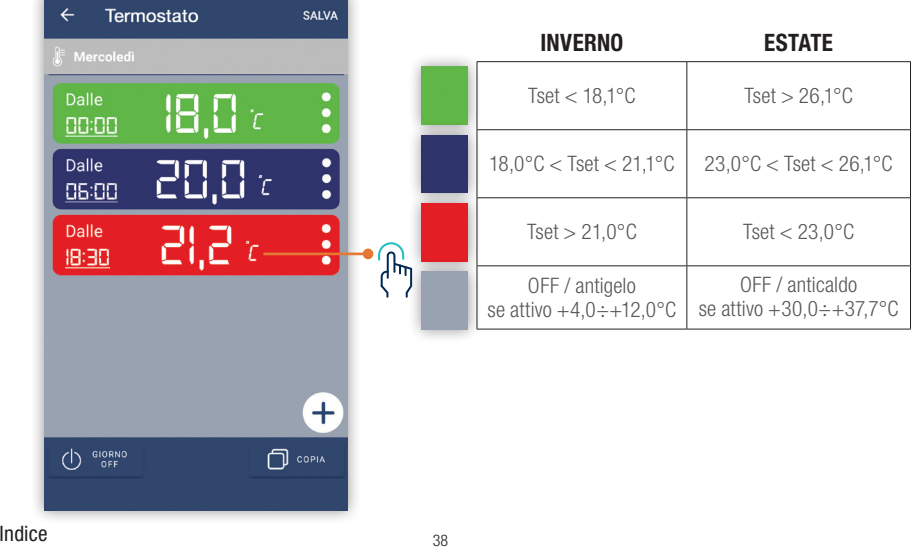

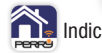

## APP PERRY 6.5.6 Visualizzazione programmazione settimanale

Nella schermata della settimana invece, si vedrà una panoramica degli interventi, senza dettagli.

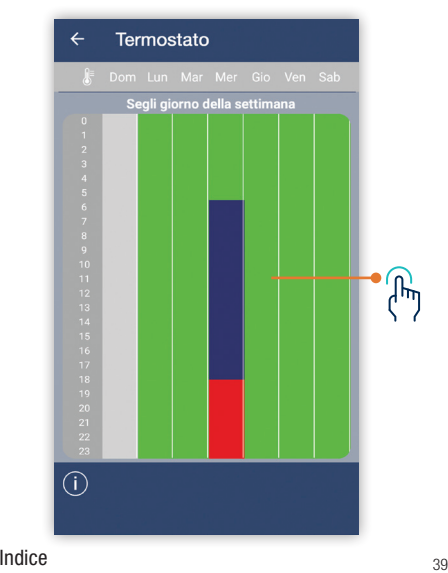

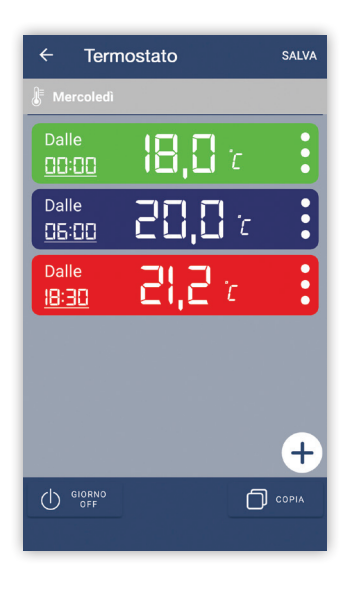

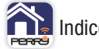

```
 APP PERRY 6.5.7 Copia giorni
```
Nella schermata del singolo giorno è possibile attivare la funzione COPIA: premendo questo tasto, sarà possibile scegliere in quali giorni della settimana (tramite spunta) si vorrà copiare la programmazione del giorno in cui si è premuto copia (visualizzato in grigio, perché non può essere deselezionato). La schermata settimanale verrà aggiornata di conseguenza.

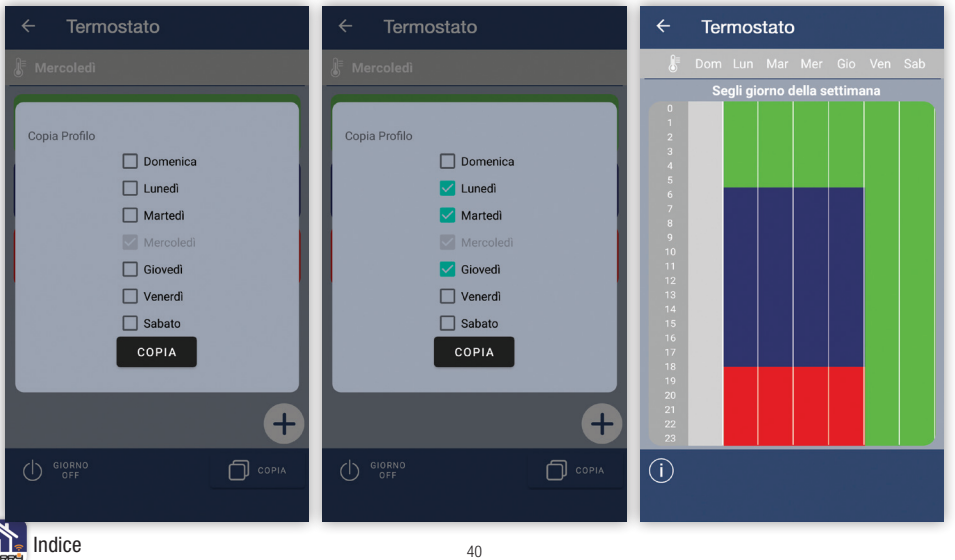

<span id="page-40-0"></span>Dalla schermata della casa è possibile accedere al Menù generale, in cui si accede alle case dell'account, oppure per aggiungere nuove case. Inoltre si possono visualizzare / modificare: informazioni utente, informazioni APP, trattamento dati e Privacy o procedere al LOGOUT dall'APP.

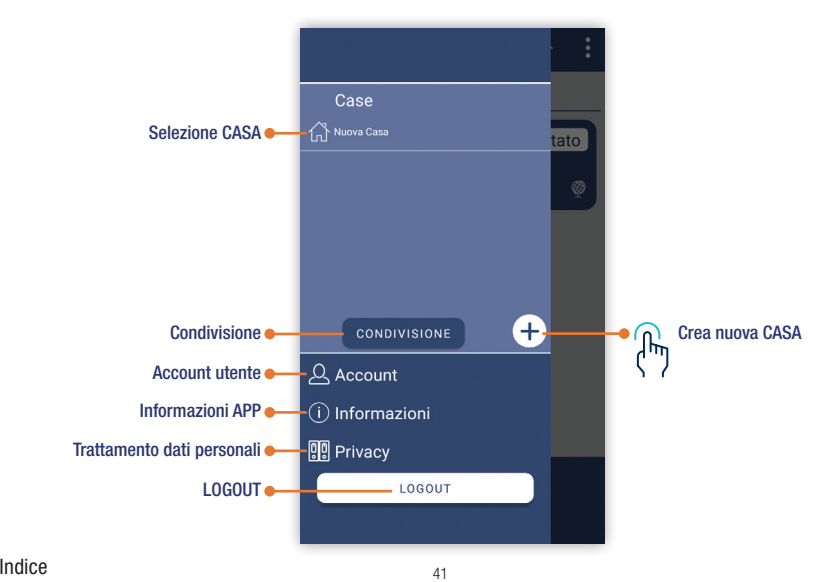

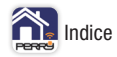

Aggiungere casa, vuol dire creare dei contenitori dove inserire termostati. Avere termostati nella stessa casa permette di gestirli in modo omogeneo.

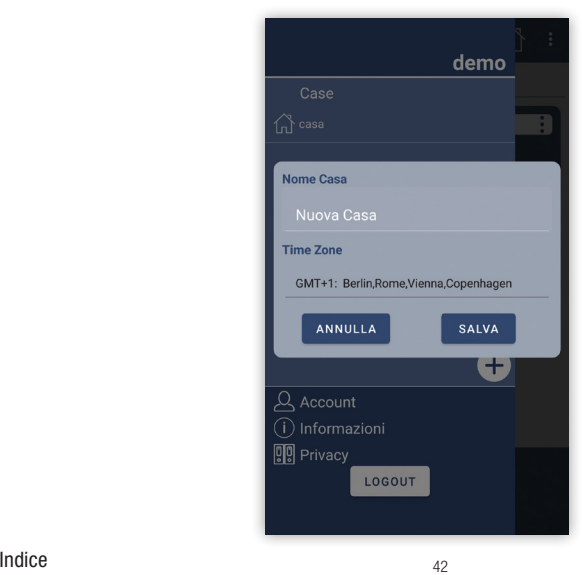

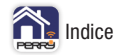

La condivisione può essere fatta singolarmente per ogni termostato. La condivisione può essere fatta verso utenti che si sono già registrati nella APP. La condivisione può essere fatta per più utenti per lo stesso termostato.

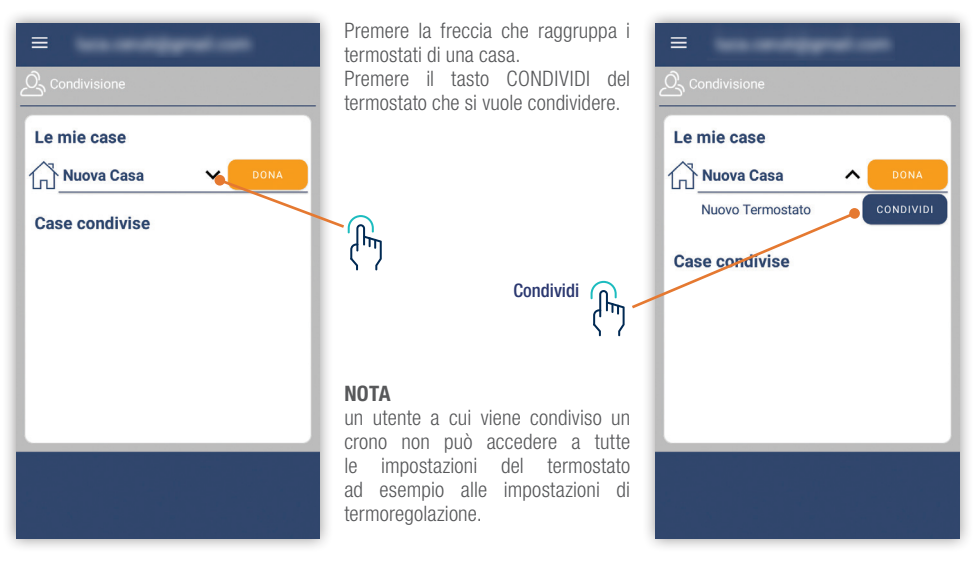

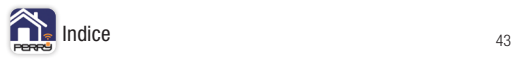

Inserire la email dell'utente con cui si vuole condividere il termostato.

La condivisione può essere fatta con più utenti.

La condivisione può essere interrotta premendo il simbolo bidoncino.

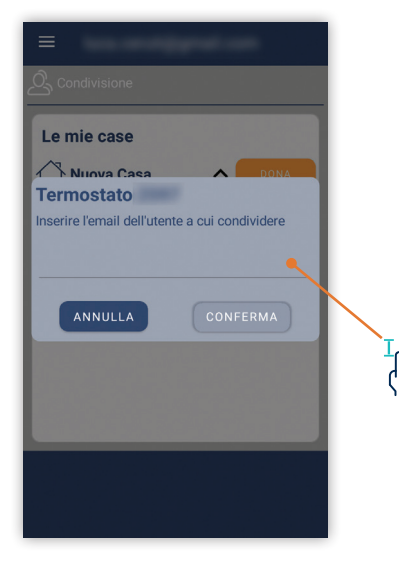

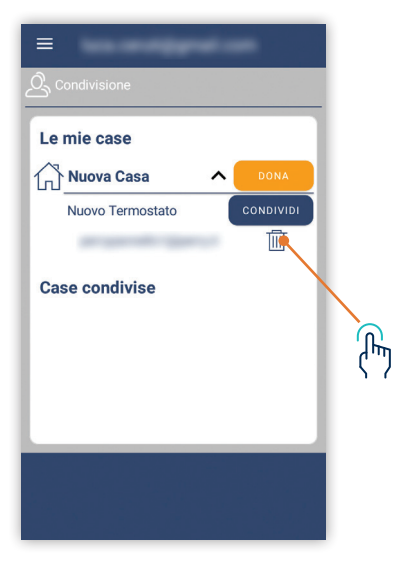

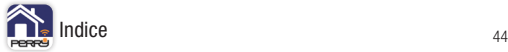

Un utente può cedere la proprietà di una casa e di conseguenza di tutti i termostati al suo interno. Questa cessione può avvenire con utenti già iscritti all'APP, che dovranno accettare la cessione.

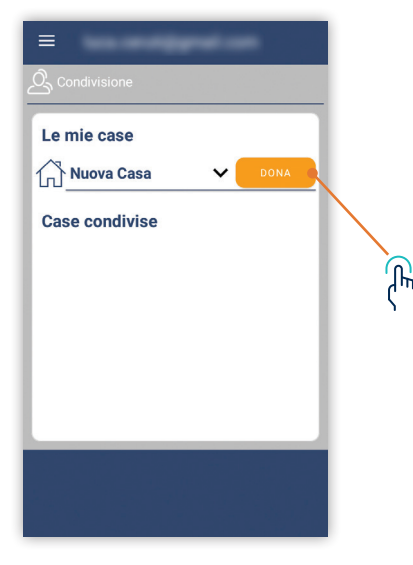

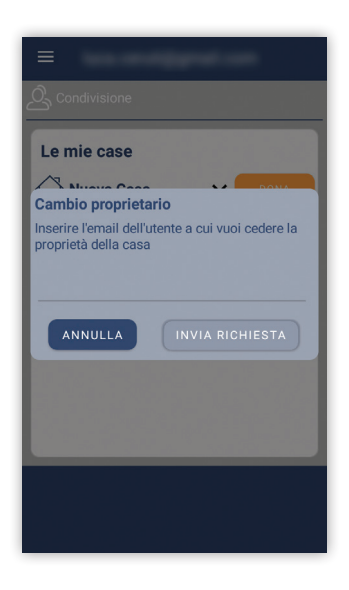

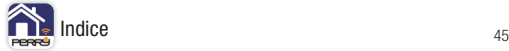

La cessione rimane pendente fino all'accettazione da parte dell'utente selezionato: ACCETTA /RIFIUTA. A questo punto il proprietario precedente, ritroverà i termostati come condivisi in CASE CONDIVISE. Questa funzione è utile nel caso di cambio di proprietà o dopo aver effettuato tutte le impostazioni da parte dell'installatore verso il proprietario di casa.

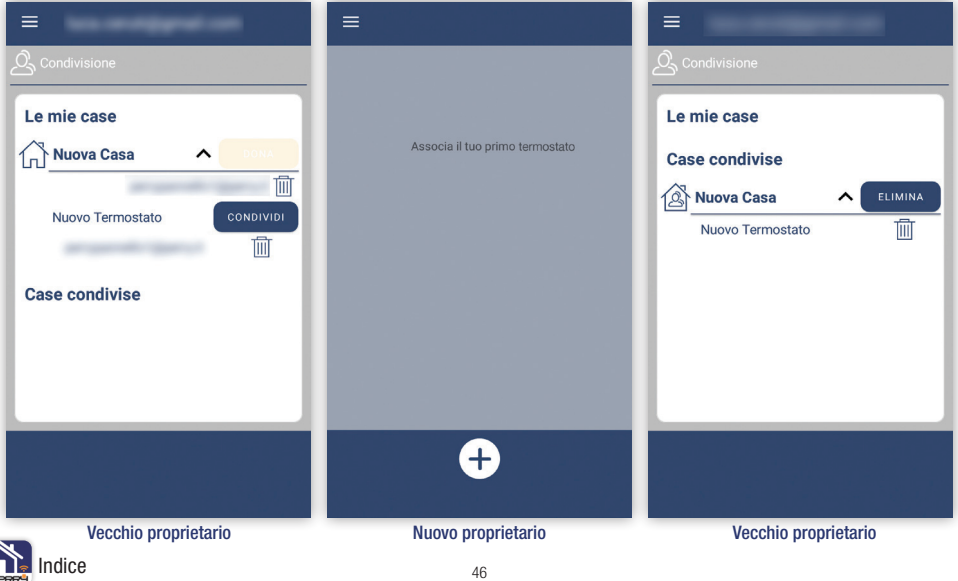

Nelle impostazioni dell'account è possibile scegliere la lingua, modificare la Email dell'account, modificare la password di accesso, o eliminare l'utente.

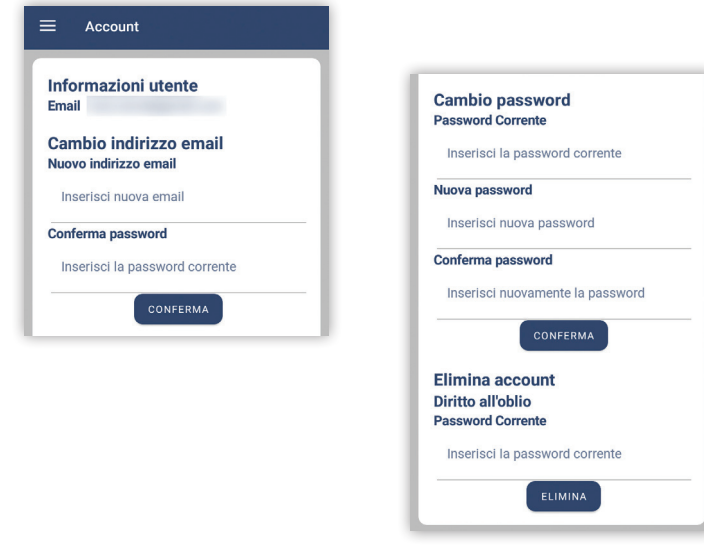

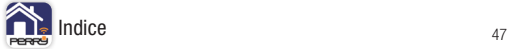

Nella pagina INFORMAZIONI è disponibile la versione attuale dell'APP, la possibilità di ricercare aggiornamenti, i servizi di terzi attualmente disponibili e un collegamento ai prodotti gestibili attraverso questa applicazione:

1TXCR029WIFI <http://perry.it/it/prodotto/1tx-cr029wifi.aspx> 1TXCDS29WIFI <http://perry.it/it/prodotto/1tx-cds29wifi.aspx>

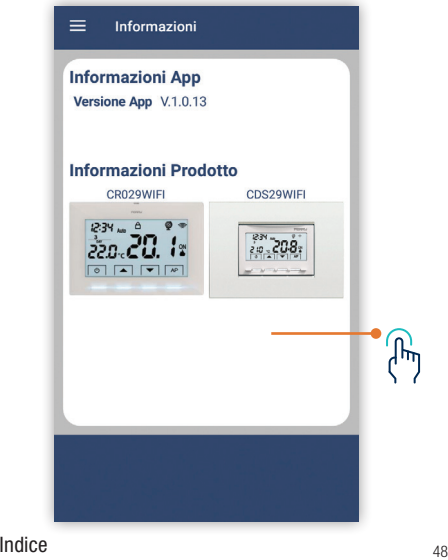

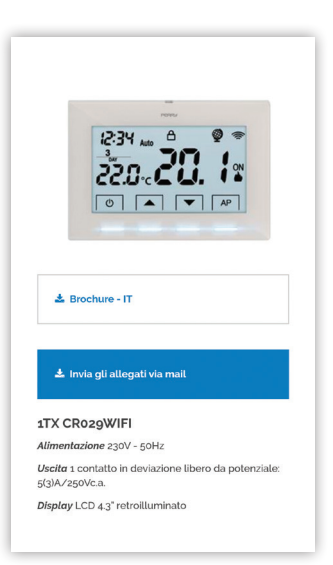

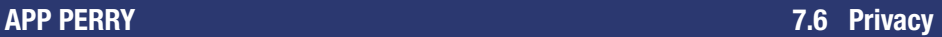

Accedere al trattamento dati personali è un rimando al sito di PERRY: <http://perry.it/it/info/privacy.aspx>

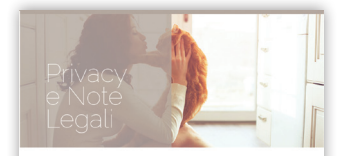

### **NOTE LEGALI**

Perry Electric vi ringrazia per la visita a questo sito web e del vostro interesse nei nostri prodotti.

**INFORMATIVA SULLA PRIVACY** 

Informativa ex art. 13 D.Las. 30 giugno 2003, n. 196 Codice in materia di protezione dei dati personali e art.14 del Regolamento nr. 679/2016 GDPR.

I dati personali forniti dall'Utente (tramite sito web, app Perry Timer, app C.DOM, app Perry Cronothermostat) saranno inseriti in una speciale banca dati informatica, affinché vengano utilizzati per l'accesso ai servizi richiesti. Il titolare del trattamento è Perry Electric s.r.l., con sede in Veniano (CO), Via Milanese 11

Perry Electric s.r.l., in qualità di titolare del trattamento dei dati, informa che l'indirizzo email richiesto all'atto dell'iscrizione e gli altri dati personali forniti, saranno trattati con il consenso

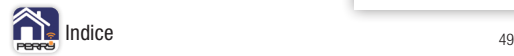

## <span id="page-49-0"></span>APP PERRY AND RESERVE THE COMPUTER OF THE COMPUTER OF THE COMPUTER OF THE COMPUTER OF THE COMPUTER OF THE COMPUTER OF THE COMPUTER OF THE COMPUTER OF THE COMPUTER OF THE COMPUTER OF THE COMPUTER OF THE COMPUTER OF THE COMP

Il termostato PERRY può ricevere comandi vocali tramite ALEXA di Amazon. Tramite ALEXA è possibile modificare la temperatura di regolazione del termostato, interrogarlo sulla temperatura letta, impostare il riscaldamento o il raffreddamento. Inoltre è possibile impostare la modalità ECO (fuori casa) o spegnere il termostato con semplici comandi vocali.

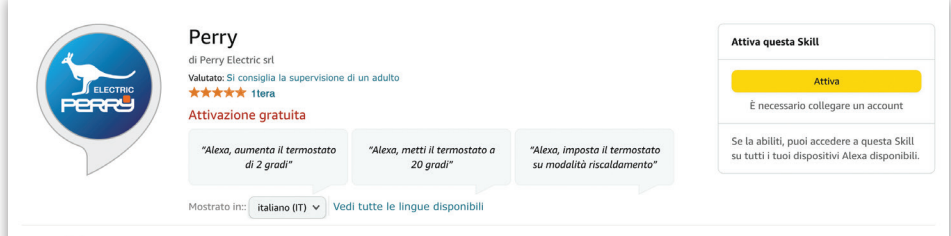

### **Descrizione**

Perry ti permette di controllare con la tua voce le principali funzionalità dei vostri apparati Perry compatibili. Per poter utilizzare appieno la skill, è necessario avere un account Perry con un apparato Perry compatibile collegato. Con Perry puoi specificare direttamente a quanti gradi vuoi impostare la temperatura dicendo: "Alexa, Imposta la temperatura di "Cucina" a 20 gradi". E' possibile controllare lo stato di funzionamento dell'apparato dicendo ad "Alexa, qual'è la modalità di Cucina" oppure impostare la modalità preferita chiedendo "Alexa, imposta "Cucina" in modalità Automatica" oppure "Alexa spegni Cucina".

### Dettagli Skill

- · Skill per Casa Intelligente, Questa Skill potrebbe condividere informazioni sui dispositivi con Amazon, Maggiori informazioni,
- · Valutato: Si consiglia la supervisione di un adulto. Questa Skill contiene contenuto dinamico.
- · Informativa sulla privacy per gli sviluppatori

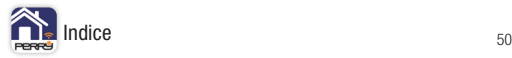

Dallo store delle APP (Play Store Android o Apple Store) scaricare l'APP gratuita Amazon Alexa.

Scaricata l'applicazione, eseguirla; dopo aver scelto Altro premere Skill e giochi.

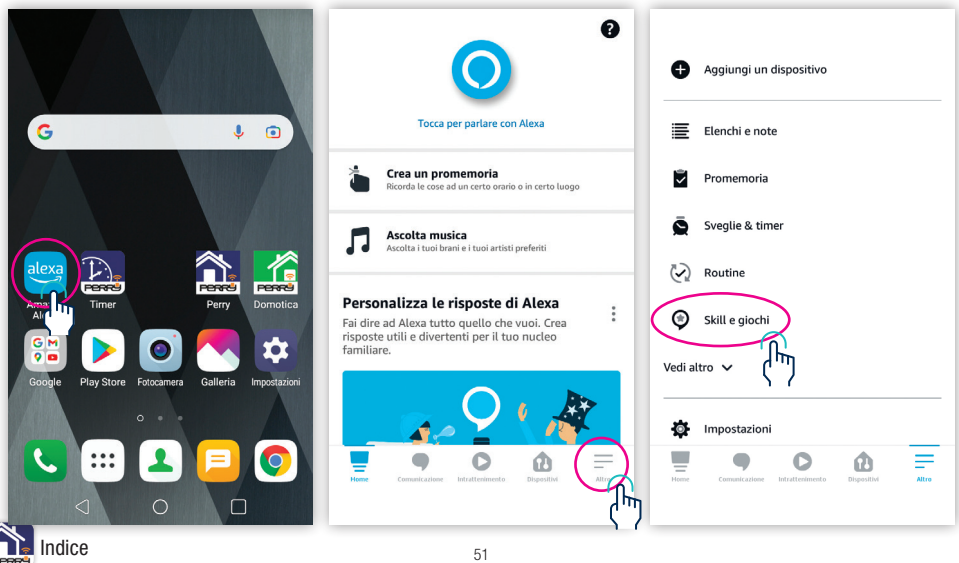

Nello store di Amazon Alexa cercare la Skill PERRY.

Per questi prodotti è stata sviluppata una Skill PERRY specifica.

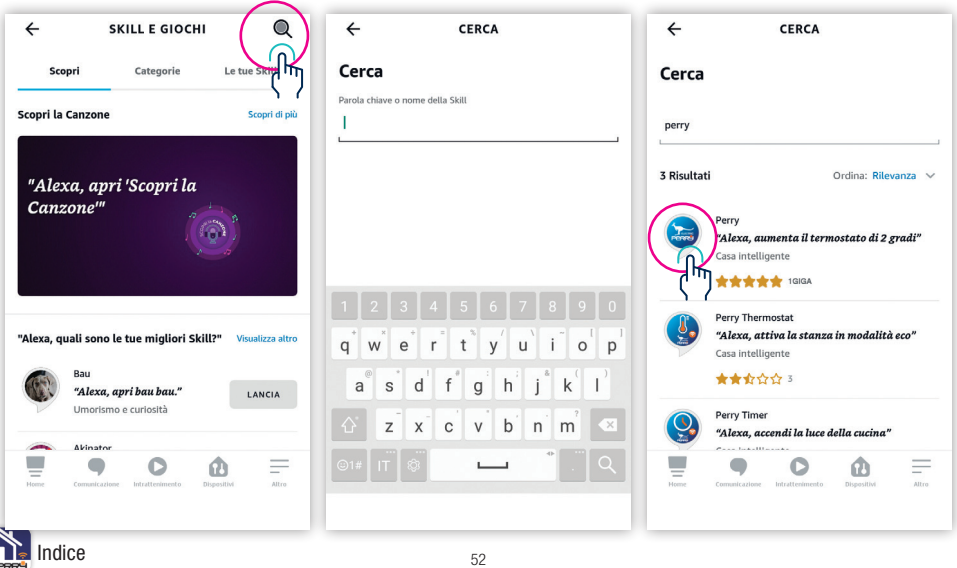

## APP PERRY **8.3 Skill PERRY collegamento account**

Una volta selezionata la Skill PERRY selezionare ABILITA ALL'USO e compilare il Log In con le credenziali della APP Perry per poter collegare la Skill PERRY con l'account PERRY che controlla il termostato.

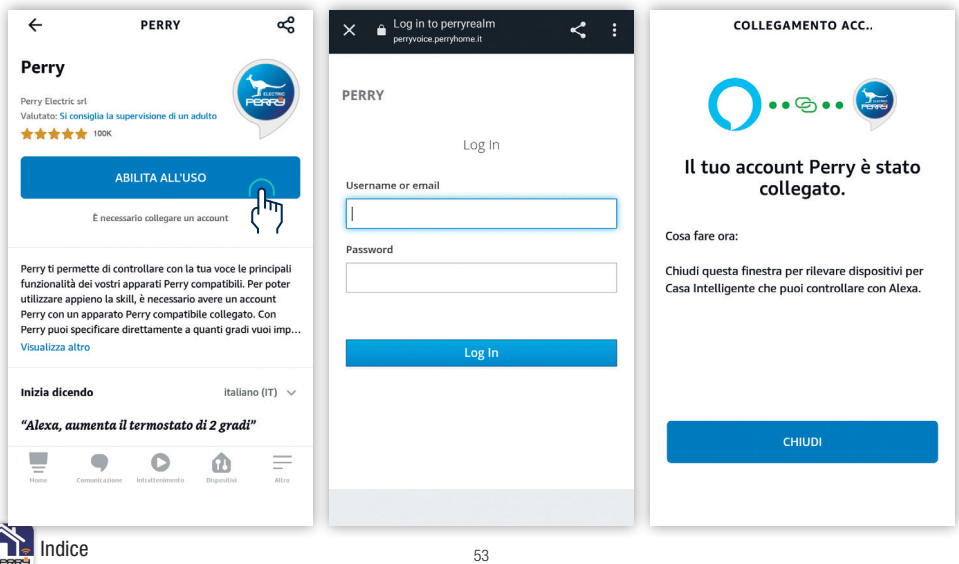

## APP PERRY **8.4 Skill PERRY ricerca dispositivi**

Una volta collegato la Skill Perry all'account Perry, avverrà una ricerca dei dispositivi associati all'account Perry.

La ricerca dei dispositivi da connettere può richiedere fino a 45 secondi.

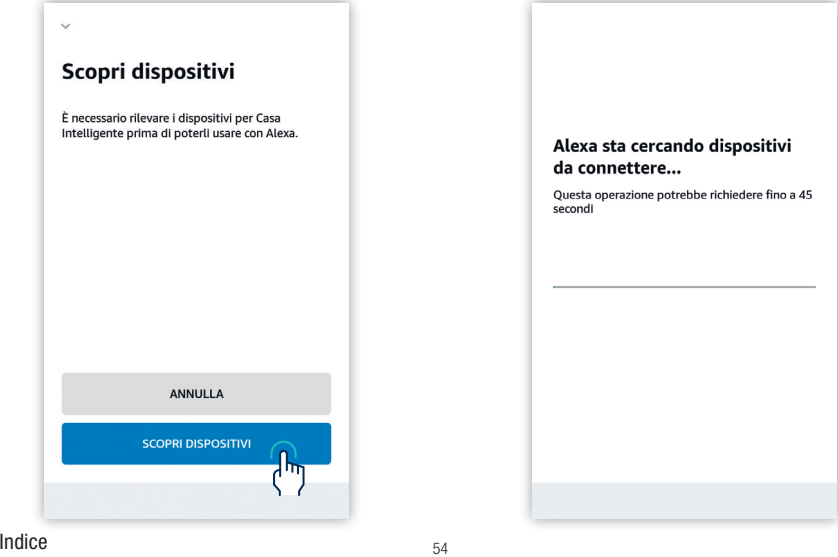

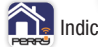

## APP PERRY **8.4 Skill PERRY ricerca dispositivi**

Terminata la ricerca i dispositivi collegati all'account PERRY verranno visualizzati in unico elenco. NOTA: se i dispositivi in APP Perry erano suddivisi in diverse case, questi raggruppamenti non saranno più disponibili; se necessario, raggruppare i dispositivi in APP Amazon ALEXA. Se i dispositivi non vengono rilevati, ripetere l'operazione verificando che ci siano dispositivi associati all'account PERRY, che si sta utilizzando.

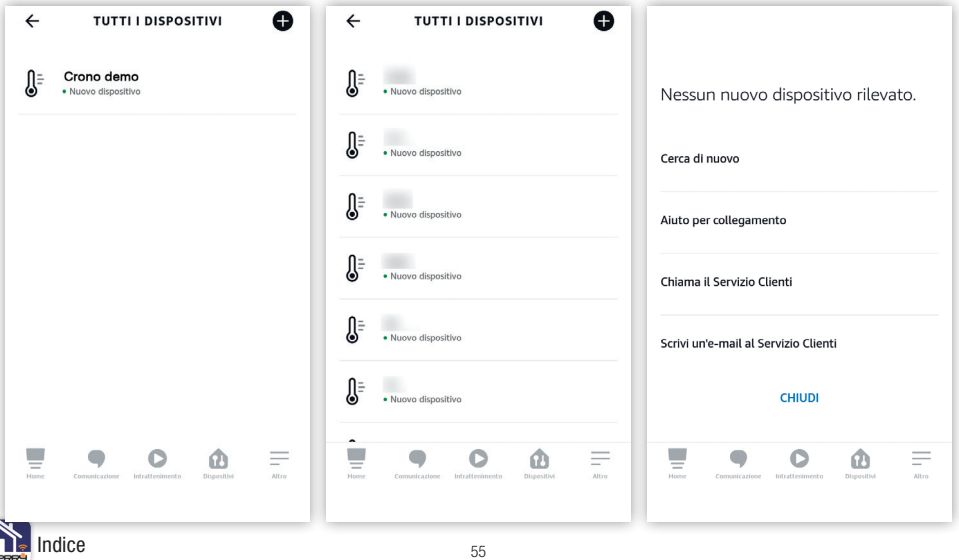

## **APP PERRY 6.5 SKILL PERRY dispositivo**

Nell'APP **Amazon Alexa** è disponibile una schermata per ogni dispositivo ed è possibile eseguire gli stessi comandi disponibili come comandi vocali:

- alzare / abbassare la temperatura impostata
- visualizzare la temperatura impostata
- visualizzare la temperatura letta.

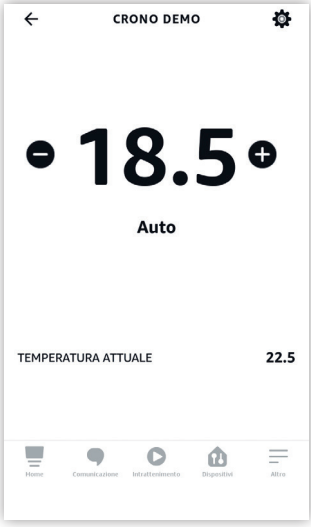

Comandi vocali di esempio:

"Alexa, imposta CRONO DEMO a 20 gradi":

"Alexa, abbassa la temperatura di CRONO DEMO"

"Alexa, a quanti gradi è impostato CRONO DEMO"

"Alexa, quanti gradi ci sono in CRONO DEMO"

### NOTA BENE

Le modifiche di temperatura impostata, eseguite con comandi vocali, sono equivalenti alle forzature manuali temporanee esequite in **APP Perry** o direttamente sul termostato (manuale temporaneo) e dureranno fino al successivo intervento programmato

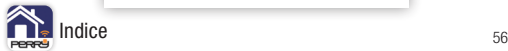

## APP PERRY 8.5 Skill PERRY dispositivo

Da APP Amazon Alexa è possibile modificare il nome con cui indicare il termostato nei comandi vocali. Il termostato prende il nome impostato in **APP Perry** per ogni dispositivo, ma è possibile modificarlo dopo la ricerca, per permettere all'utente una interazione con i comandi vocali. In questo caso l'ALIAS in APP Perry non verrà modificato.

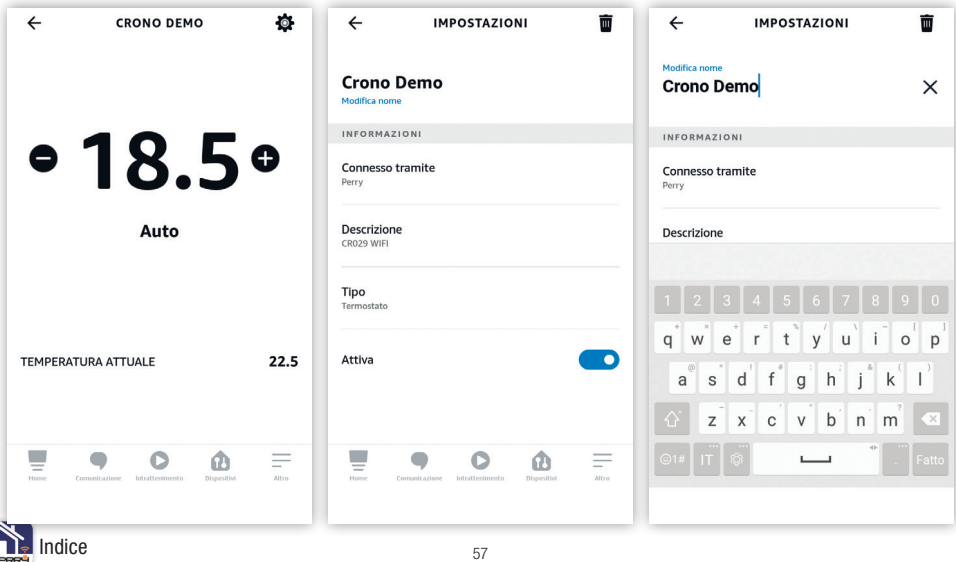

## APP PERRY 8.6 Skill PERRY modifica stato

Il dispositivo tramite comandi vocali può essere impostato in: AUTOMATICO (seguirà il profilo orario programmato),

ECO (verrà impostata la temperatura associata a FUORI CASA) o può essere spento.

Nell'APP Amazon ALEXA le schermate che verranno visualizzate sono le seguenti

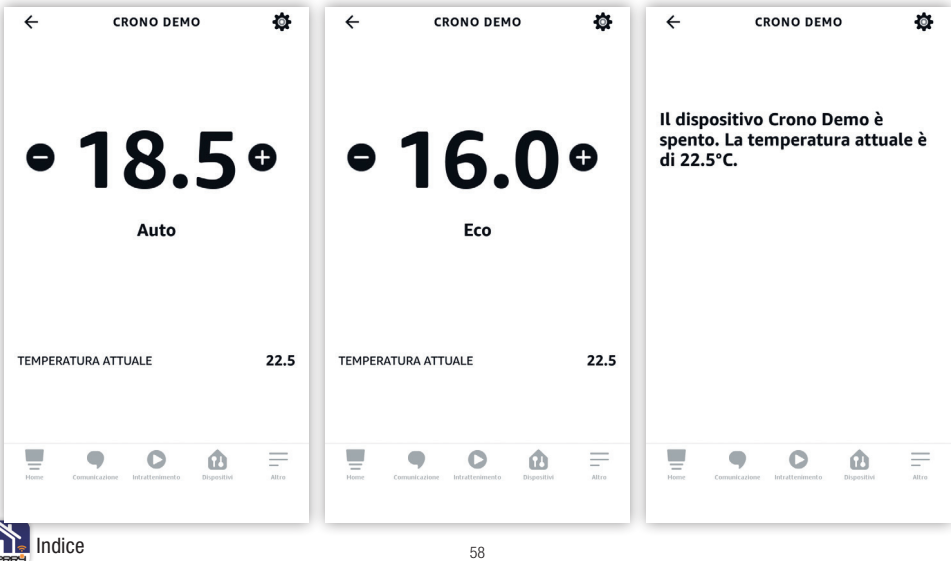

## APP PERRY 8.7 Skill PERRY cambio stagione

Tramite comandi vocali è possibile cambiare la modalità di funzionamento del termostato: Inverno, comando vocale IMPOSTA MODALITÀ RISCALDAMENTO, verrà visualizzato Caldo: Estate, comando vocale IMPOSTA MODALITÀ RAFFREDDAMENTO, verrà visualizzato Freddo.

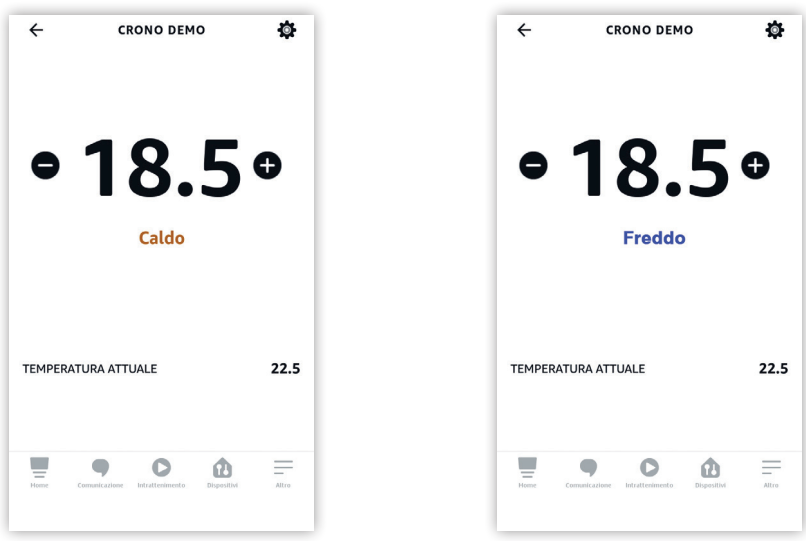

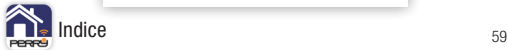

## APP PERRY 8.8 Amazon Alexa raggruppamenti

Nell'APP Amazon Alexa è possibile creare raggruppamenti tra dispositivi anche di diversa tipologia.

I dispositivi vengono raggruppati automaticamente anche per tipologia: i termostati PERRY saranno visualizzati ed elencati in Termostati.

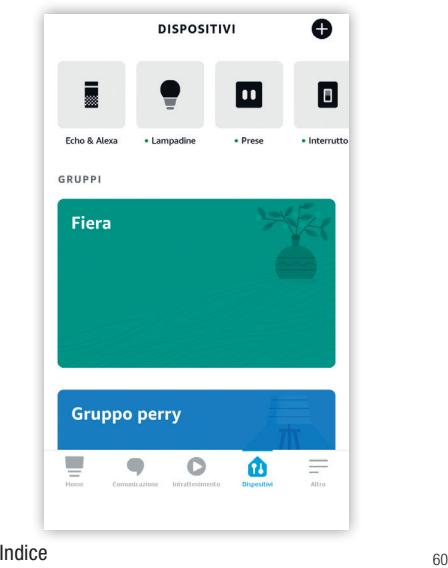

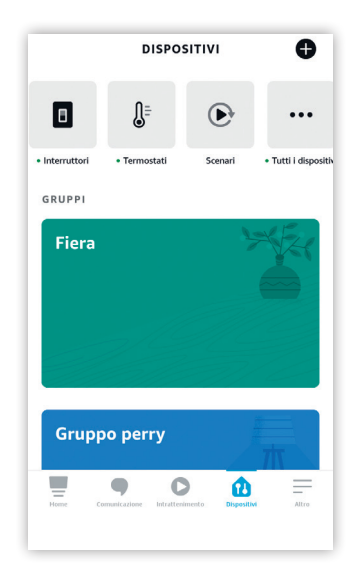

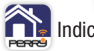

ON

## APP PERRY **8.9 Amazon Alexa elenco dispositivi**

Nell'elenco dispositivi è possibile avere delle informazioni:

- puntino verde il dispositivo è online
- puntino rosso il dispositivo non è online

se il dispositivo è acceso o spento (il simbolo è anche un comando rapido) $OFF$ 

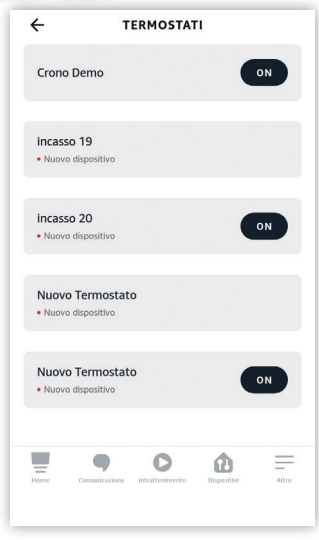

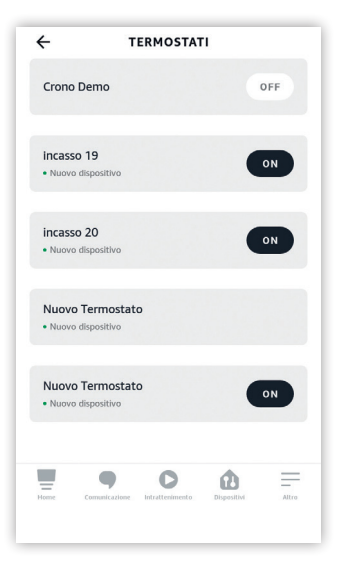

## <span id="page-61-0"></span>APP PERRY 9 Comandi prodotto

Sul prodotto sono presenti quattro tasti per i comandi base che permettono il controllo della termoregolazione direttamente dal prodotto:

- Accendere/spegnere la termoregolazione
- Aumentare o diminuire la regolazione temporanea della temperatura
- Creare una rete Wi-Fi temporanea (per l'associazione)

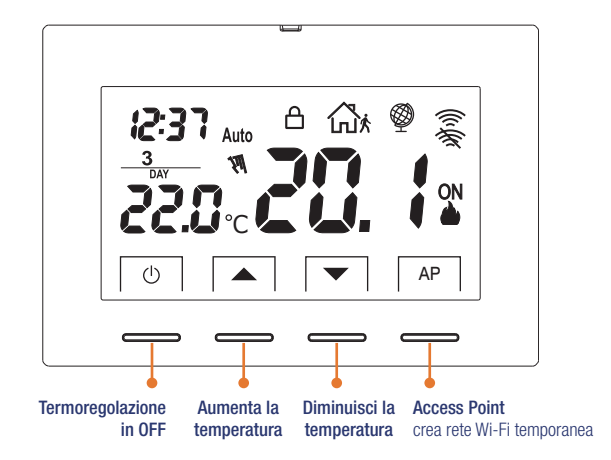

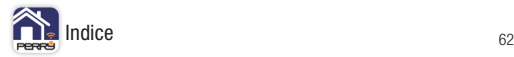

## APP PERRY 9.1 Modalità MANUALE TEMPORANEO

Il manuale temporaneo si attiva tramite la variazione del set di temperatura con la pressione dei tasti a freccia.

Sarà attivo fino al successivo cambiamento programmato da APP oppure fino alla mezzanotte del giorno corrente.

Si potrà uscire anticipatamente premendo 2 volte il tasto OFF oppure tramite comando da APP Perry (vedi paragrafo dedicato).

## 9.2 Modalità OFF

 $\sqrt{5}$ 

Premendo il tasto OFF, si sospende ogni termoregolazione ad eccezione delle funzioni antigelo/anticaldo se attivate.

Uscire dalla modalità OFF premendo nuovamente il tasto oppure tramite comando da APP Perry (vedi paragrafo dedicato). Il termostato ritornerà nella modalità Auto.

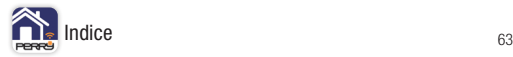

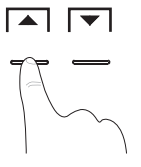

### APP PERRY 9.3 Blocco tastiera

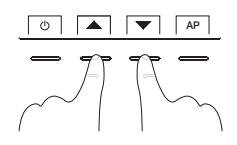

Per bloccare la tastiera premere contemporaneamente i tasti frecce: sul display apparirà il simbolo (lucchetto).

Per sbloccare la tastiera premere contemporaneamente i tasti frecce: sul display scomparirà il simbolo (lucchetto).

Operazione eseguibile anche da APP (vedi paragrafo dedicato).

### 9.4 Reset

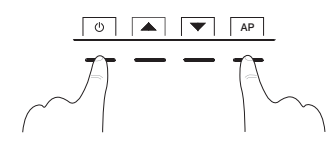

Nel caso in cui il termostato presentasse mal funzionamenti, visualizzazioni errate o altre situazioni non corrette, effettuare un «Reset». Premere contemporaneamente i tasti OFF e AP .

Dopo alcuni secondi di Lamp-test, il termostato riprende il suo normale funzionamento. Il termostato ritornerà nella modalità Auto.

Il RESET non elimina nessuna impostazione salvata in memoria.

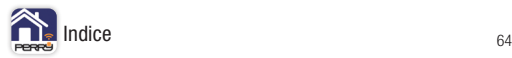

Nel momento in cui manca l'alimentazione il prodotto **1TXCR029WIFI (V003)** salva il valore attuale dell'ora. Al momento del ritorno della corrente riparte dal dato salvato per termoregolare secondo il profilo orario in memoria.

L'orario può essere modificato e rimane valido fino alla connessione con il server Perry.

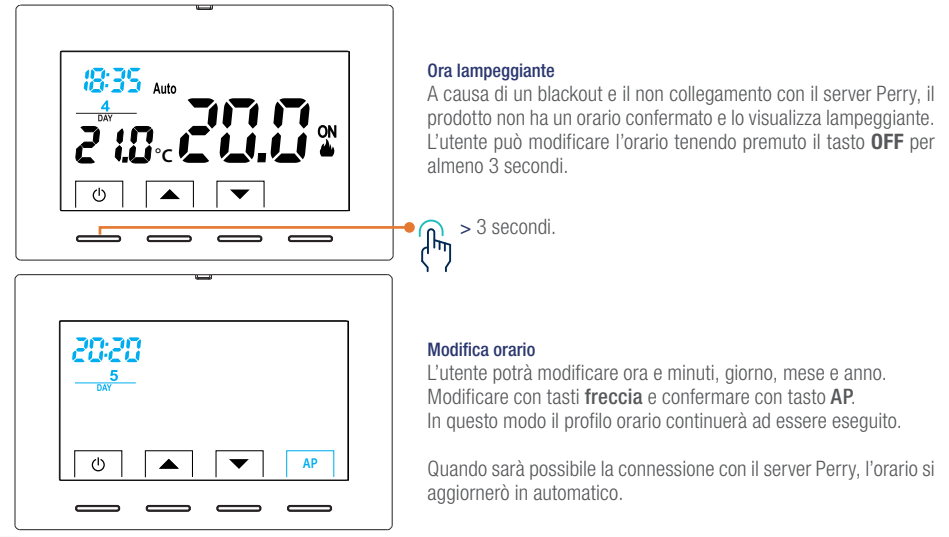

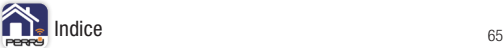

### <span id="page-65-0"></span>**APP PERRY 10 F.A.Q.**

Ulteriori informazioni e aggiornamenti saranno disponibili al seguente link: <http://perry.it/it/prodotto/1tx-cr029wifi.aspx>

Raggiungibile anche attraverso l'uso del seguente QR Code.

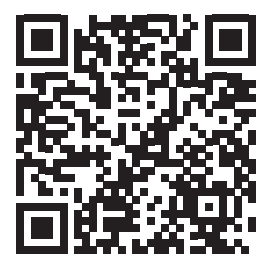

Per qualsiasi richiesta di informazioni controllare le F.A.Q. disponibili al link superiore.

Ulteriori informazioni e aggiornamenti saranno disponibili al seguente link: http://perry.it/it/prodotto/1tx-cds29wifi.aspx

Raggiungibile anche attraverso l'uso del seguente QR Code.

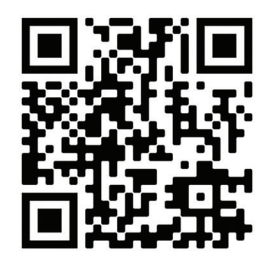

Per qualsiasi richiesta di informazioni controllare le F.A.Q. disponibili al link superiore.

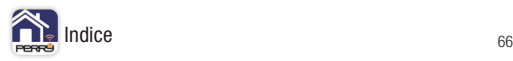

### Cerca l'App Perry negli store per il sistema operativo che utilizza il tuo smartphone.

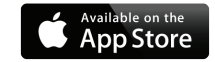

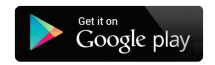

**PERRY ELECTRIC s.r.l.** Via Milanese, 11 22070 Veniano - CO - ITALY T. +39 031 8944.1 Fax +39 031 931848

**[www.perry.it](http://www.perry.it) - [venditalia@perry.it](mailto:venditalia%40perry.it?subject=)**

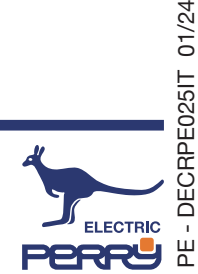